SUOMI

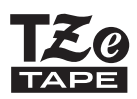

# **brother** KÄYTTÖOPAS

Ptouch

# **H500**

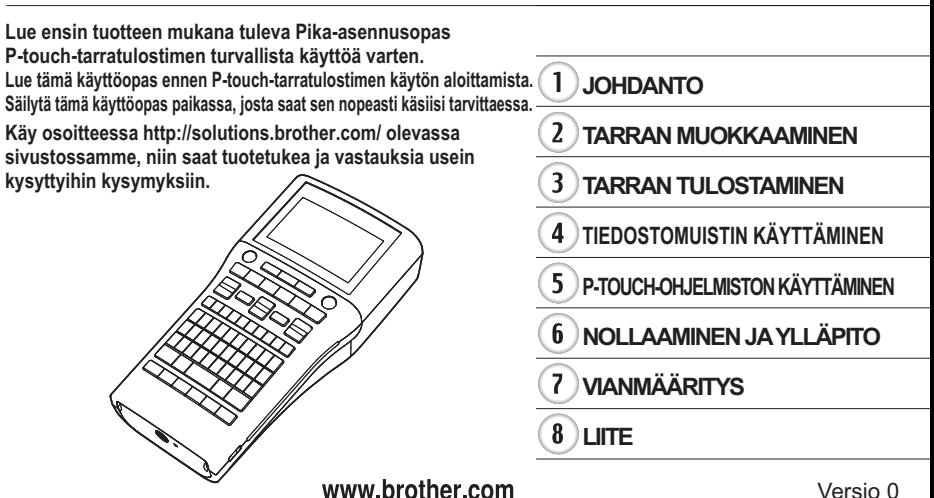

FIN

# **Sisällys**

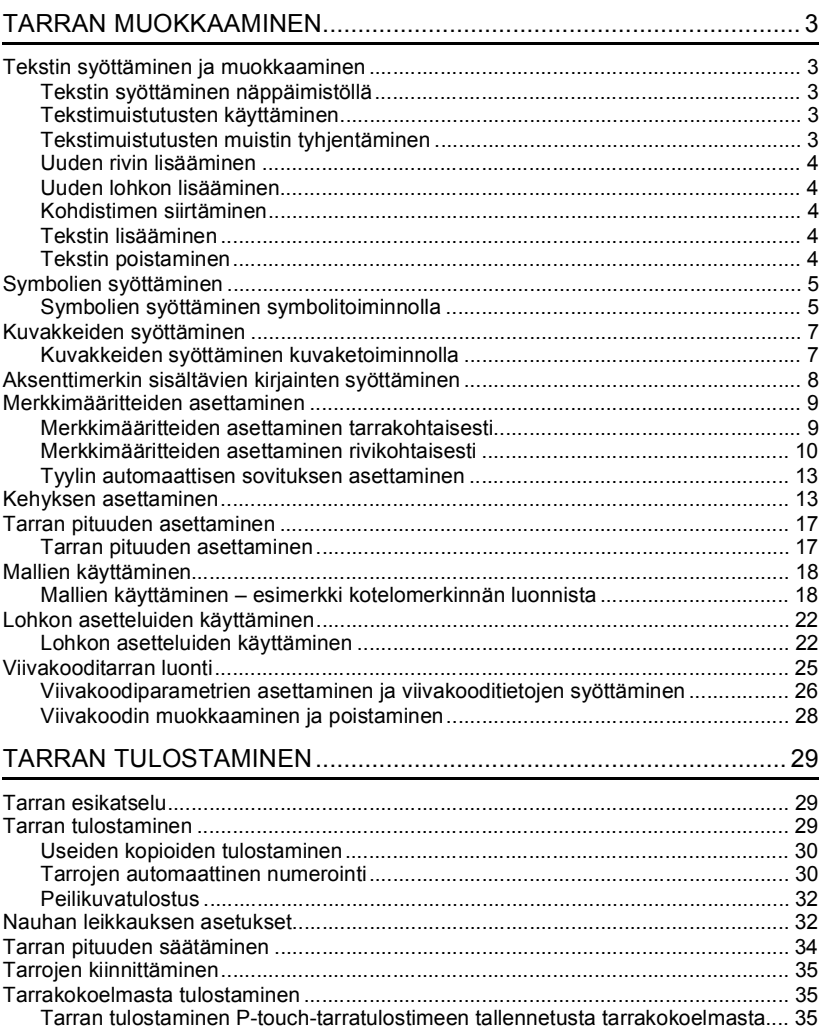

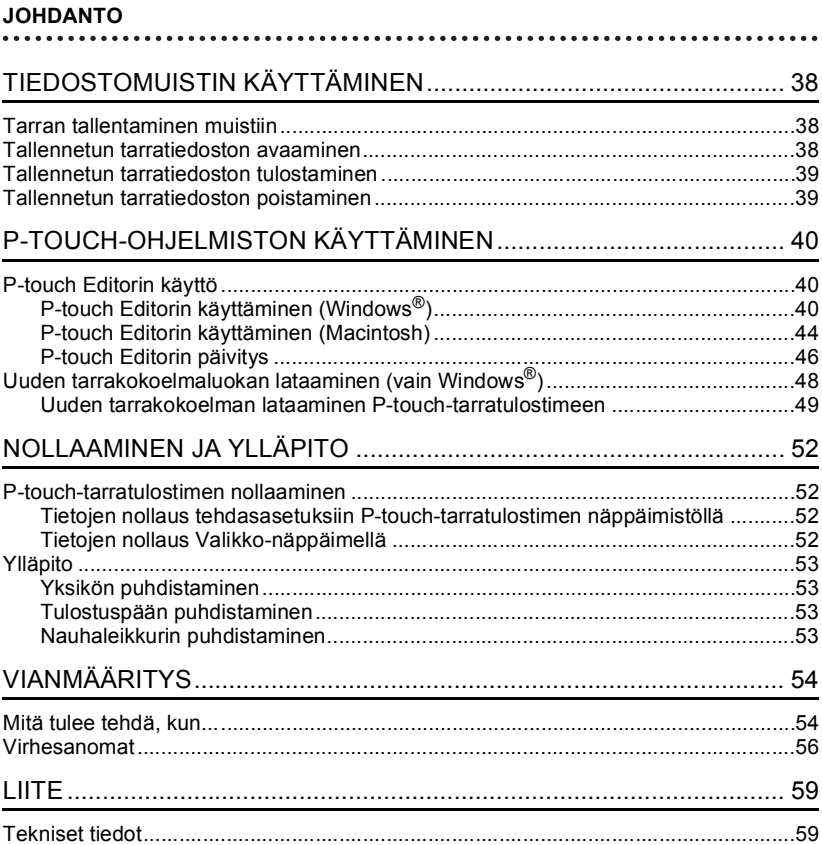

**SUOMI** 

# <span id="page-3-0"></span>**TARRAN MUOKKAAMINEN**

# **Tekstin syöttäminen ja muokkaaminen**

#### <span id="page-3-2"></span><span id="page-3-1"></span>**Tekstin syöttäminen näppäimistöllä**

P-touch-tarratulostimen näppäimistöä voidaan käyttää samalla tavalla kuin tavallista tietokonenäppäimistöä.

Katso "Pika-asennusoppaasta" kunkin näppäimen nimi ja sijainti.

#### <span id="page-3-3"></span>**Tekstimuistutusten käyttäminen**

Kun merkki syötetään, P-touch muistaa merkkijaksot syötetystä merkistä alkaen kaikista siihen mennessä tulostetuista merkkijaksoista ja tuo näyttöön luettelon vaihtoehtoja, joista voidaan valita.

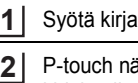

 $\overline{\phantom{a}}$ 

 $\sin$  "c".

iyttää viimeisimmän tulostetun sanan, joka alkaa kirjaimella "c". Se voi olla esimerkiksi "computer".

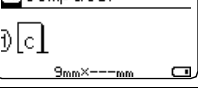

**Mcomputer** 

- Voit tuoda näyttöön muut syötettyä merkkiä vastaavat sanavaihtoehdot painamalla **OK-näppäintä.** Valitse haluamasi sana painamalla näppäintä  $\blacktriangle$  tai  $\blacktriangledown$ . **3**
- Paina **OK** tai **Rivinvaihto**-näppäintä. Valitun merkin sana tulee sitten näkyviin tekstiriville. **4**

Voit muuttaa Tekstimuistutus-asetuksia painamalla **Valikkorivi**-näppäintä.

## <span id="page-3-4"></span>**Tekstimuistutusten muistin tyhjentäminen**

- Paina **Valikkorivi**-näppäintä. **1**
- Valitse "Tekstimuistutus" näppäimellä **A** tai v ja paina **OK-** tai **Rivinvaihto**näppäintä. **2**
- Valitse "Tyhjennä muisti" näppäimellä ▲ tai ▼ ja paina OK- tai Rivinvaihtonäppäintä. **3**
- Näyttöön tulee sitten "Tyhjenn. koko tekstimuistu- tusten muisti?". **4**
- Paina **OK** tai **Rivinvaihto**-näppäintä. Kaikki muistissa olevat tekstivaihtoehdot poistetaan. **5**

#### **TARRAN MUOKKAAMINEN**

#### <span id="page-4-0"></span>**Uuden rivin lisääminen**

- Jos haluat päättää nykyisen tekstirivin ja aloittaa uuden rivin, paina **Rivinvaihto**näppäintä. Rivin lopussa on rivinvaihtomerkki ja kohdistin siirtyy uuden rivin alkuun.
- Kutakin leveyttä olevalle nauhalle voidaan syöttää tietty enimmäismäärä rivejä. 24 mm:n nauhalle voidaan syöttää enintään seitsemän riviä, 18 mm:n nauhalle viisi riviä, 12 mm:n nauhalle kolme riviä, 9 mm:n ja 6 mm:n nauhalle kaksi riviä ja 3,5 mm nauhalle yksi rivi.
	- Jos painat **Rivinvaihto**-näppäintä, kun seitsemän riviä on jo olemassa, näyttöön tulee virhesanoma.
	- Jos haluat tietoja kunkin rivin merkkimääritteen muuttamisesta, katso ["Merkkimääritteiden asettaminen rivikohtaisesti" sivulla 10.](#page-10-0)

#### <span id="page-4-1"></span>**Uuden lohkon lisääminen**

• Jos haluat lisätä uuden lohkon tekstiä/rivejä nykyisen tekstin oikealle puolelle, paina **Vaihto**-näppäintä ja paina sitten **Rivinvaihto**-näppäintä. Kohdistin siirtyy uuden lohkon alkuun.

Yhteen tarraan voidaan syöttää enintään viisi lohkoa.

#### <span id="page-4-2"></span>**Kohdistimen siirtäminen**

- Siirrä kohdistinta yhden merkkivälin tai rivin verran painamalla näppäintä  $\blacktriangle$ ,  $\blacktriangledown$ ,  $\blacktriangleleft$  tai  $\blacktriangleright$ .
- Jos haluat siirtää kohdistimen nykyisen rivin alkuun tai loppuun, paina **Vaihto**-näppäintä ja paina sitten näppäintä  $\blacktriangleleft$  tai  $\blacktriangleright$ .
- Jos haluat siirtää kohdistimen tekstin alkuun tai loppuun, paina **Vaihto**-näppäintä ja paina sitten näppäintä  $\triangle$  tai  $\blacktriangledown$ .

#### <span id="page-4-3"></span>**Tekstin lisääminen**

• Jos haluat lisätä tekstiä aiemmin kirjoitetulle tekstiriville, siirrä kohdistin sen merkin oikealle puolelle, johon haluat aloittaa tekstin lisäämisen, ja syötä sitten haluamasi teksti. Uusi teksti lisätään kohdistimen vasemmalle puolelle.

#### <span id="page-4-4"></span>**Tekstin poistaminen**

#### **Yhden merkin poistaminen kerrallaan**

• Jos haluat poistaa merkin aiemmin kirjoitetulta tekstiriviltä, siirrä kohdistin sen merkin oikealle puolelle, josta haluat aloittaa tekstin poistamisen, ja paina sitten **Korjaus**näppäintä. Kohdistimen vasemmalle puolella oleva merkki poistetaan aina, kun **Korjaus**näppäintä painetaan.

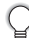

Jos pidät **Korjaus**-näppäintä alaspainettuna, kohdistimen vasemmalle puolella olevia merkkejä poistetaan jatkuvasti.

**SUOMI** 

#### **Kaiken tekstin poistaminen kerralla**

Voit poistaa kaiken tekstin kerralla painamalla **Tyhjennä**-näppäintä.

Paina **Tyhjennä**-näppäintä. Tyhjennysasetukset tulevat näyttöön. **1**

Valitse näppäimen  $\triangle$  tai  $\blacktriangledown$  avulla "Pelkkä teksti", jos haluat poistaa kaiken tekstin ja säilyttää nykyiset muotoiluasetukset, tai valitse "Teksti&muotoilu", jos haluat poistaa kaiken tekstin ja kaikki muotoiluasetukset. **2**

Jos haluat palata tekstinsyöttönäyttöön poistamatta (tai tyhjentämättä) tekstiä tai muotoilua, paina **Esc**-näppäintä.

Paina **OK**- tai **Rivinvaihto**-näppäintä. Kaikki teksti poistetaan. Jos valittiin "Teksti&muotoilu", myös muotoiluasetukset poistetaan. **3**

# **Symbolien syöttäminen**

<span id="page-5-0"></span>Näppäimistössä käytettävissä olevien symbolien lisäksi saat käyttöön muita symboleja symbolitoiminnolla (kansainväliset ja laajennetut ASCII-merkit mukaan lukien). Jos haluat syöttää symbolin, käytä symbolitoimintoa (lisätietoja on alla). Vaihtoehtoisesti voit painaa **Vaihto**-näppäintä ja painaa jotain sitten näppäimistön näppäintä, jos haluat syöttää valitun näppäimen oikeaan yläkulmaan merkityn symbolin.

#### <span id="page-5-1"></span>**Symbolien syöttäminen symbolitoiminnolla**

Paina **Symboli**-näppäintä.

**1**

Näyttöön tulee luettelo symboliluokista ja luokan symboleista.

Viimeksi syötetty symboli on valittuna näyttöön tulevassa luettelossa.

- Valitse symboliluokka (Välimerkit, Matematiikka, jne.) näppäimen  $\blacktriangle$  tai  $\nabla$  avulla ja paina sitten näppäintä **OK** tai **Rivinvaihto**. **2**
- Valitse symboli näppäimellä ▲, ▼, ◀ tai ▶ ja paina **OK** tai **Rivinvaihto**. Valittu symboli lisätään tekstiriville. **3**
	- Kun symboleita valitaan:
		- Palaa edelliselle sivulle painamalla **Vaihto** ja **Symboli**-näppäimiä. • Siirry seuraavalle sivulle painamalla **Symboli**-näppäintä.

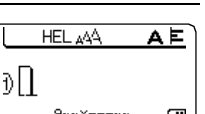

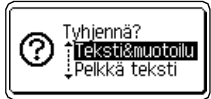

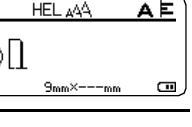

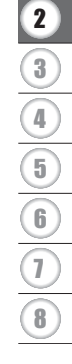

#### **TARRAN MUOKKAAMINEN** ...............

 $\bullet$   $\bullet$   $\bullet$ 

 $\bigcirc$ Palaa edelliseen vaiheeseen painamalla **Esc**-näppäintä.

## $\bullet$  Symboliluettelo  $\bullet$

 $^{\circ}$ 

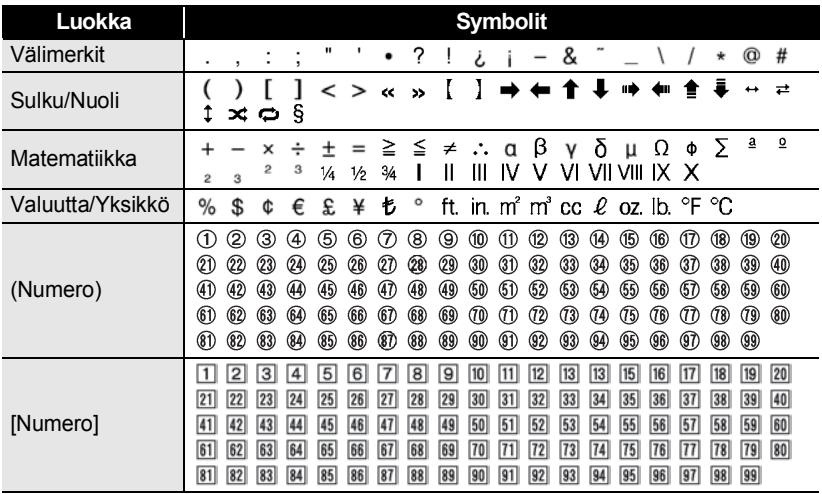

# **Kuvakkeiden syöttäminen**

<span id="page-7-0"></span>Jos haluat syöttää kuvakkeen, käytä kuvaketoimintoa (lisätietoja on alla).

#### <span id="page-7-1"></span>**Kuvakkeiden syöttäminen kuvaketoiminnolla**

Paina **Kuvake**-näppäintä.

Näyttöön tulee luettelo kuvakeluokista ja kyseisen luokan kuvakkeista.

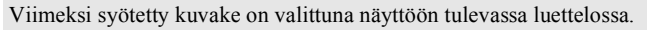

- Valitse kuvakeluokka (Merkki, Yritys, jne.) näppäimen  $\triangle$  tai  $\blacktriangledown$  avulla ja paina sitten näppäintä **OK** tai **Rivinvaihto**. **2**
- Valitse kuvake näppäimellä ▲, ▼, ◀ tai ▶ ja paina sitten **OK** tai **Rivinvaihto**. Valittu kuvake lisätään tekstiriville. **3**
	- Kun kuvakkeita valitaan:

**1**

- Palaa edelliselle sivulle painamalla **Vaihto** ja **Kuvake**-näppäimiä.
- Siirry seuraavalle sivulle painamalla **Kuvake**-näppäintä.

Palaa edelliseen vaiheeseen painamalla **Esc**-näppäintä.

#### **■Kuvakeluettelo●**

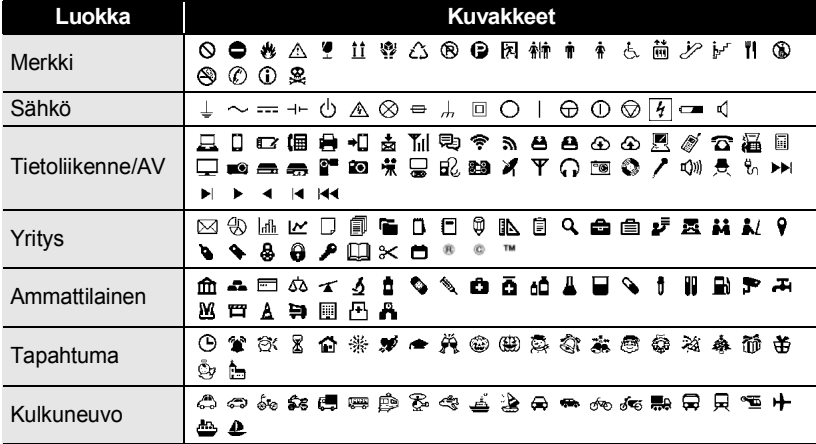

G

#### **TARRAN MUOKKAAMINEN**

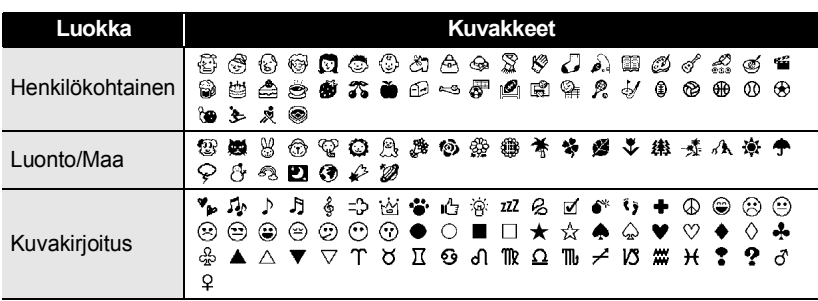

Taulukossa näkyvät symbolit saattavat näyttää hieman erilaisilta nestekidenäytössä ja tulostettuina.

# <span id="page-8-0"></span>**Aksenttimerkin sisältävien kirjainten syöttäminen**

P-touch-tarratulostin voi näyttää ja tulostaa joukon aksenttimerkkejä sisältäviä kirjaimia, kuten kielikohtaisia kirjaimia.

Kirjoita kirjain, jonka haluat muuttaa aksenttimerkin sisältäväksi kirjaimeksi. **1**

Isojen kirjainten tilaa voidaan käyttää aksenttimerkkitoiminnon kanssa.

- Paina **Aksenttimerkki**-näppäintä. Syöttämäsi kirjain muuttuu aksenttimerkin sisältäväksi kirjaimeksi. **2**
- Paina **Aksenttimerkki**-näppäintä toistuvasti, kunnes haluamasi aksenttimerkin sisältävä kirjain on valittuna, tai valitse kyseinen kirjain näppäimen  $\blacktriangleleft$  tai  $\blacktriangleright$  avulla. **3**

Näytettävien aksenttimerkin sisältävien kirjainten järjestys vaihtelee valitun nestekidenäytön kielen mukaan.

Paina **OK**- tai **Rivinvaihto**-näppäintä. Valittu aksenttimerkin sisältävä kirjain lisätään tekstiriville. **4**

- Palaa edelliseen vaiheeseen painamalla **Esc**-näppäintä.
	- Aksenttimerkin sisältävien kirjainten luettelo -taulukossa on täydellinen luettelo kaikista käytettävissä olevista aksenttimerkin sisältävistä kirjaimista.

G

 **TARRAN MUOKKAAMINEN**

**TARRAN MUOKKAANMINEN** 

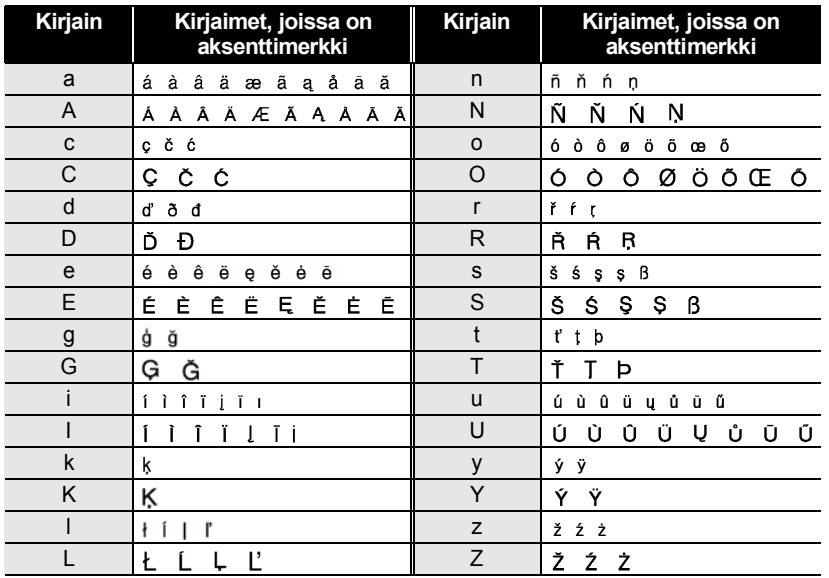

#### **Aksenttimerkin sisältävien kirjainten luettelo**

## **Merkkimääritteiden asettaminen**

#### <span id="page-9-1"></span><span id="page-9-0"></span>**Merkkimääritteiden asettaminen tarrakohtaisesti**

Voit **Fontti**-näppäimen avulla valita fontin ja käyttää koon, leveyden, tyylin, rivin ja tasauksen määritteitä.

**1**

Paina **Fontti**-näppäintä. Nykyiset asetukset tulevat näyttöön.

Valitse määrite näppäimen  $\triangle$  tai  $\blacktriangledown$  avulla ja aseta sitten arvo kyseiselle määritteelle näppäimen  $\blacktriangleleft$  tai  $\blacktriangleright$  avulla. **2**

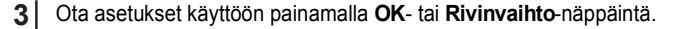

Uusia asetuksia EI oteta käyttöön, jos et paina **OK**- tai **Rivinvaihto**-näppäintä.

#### **TARRAN MUOKKAAMINEN**

..................

- Palaa edelliseen vaiheeseen painamalla **Esc**-näppäintä.
	- Aseta valittu määrite sen oletusarvoon painamalla **Välilyönti**-näppäintä.
		- Kaikki käytettävissä olevat asetukset löytyvät Asetusvaihtoehdot-taulukosta.
		- Pienikokoiset merkit saattavat olla vaikeita lukea, kun tietyt tyylit on otettu käyttöön (esimerkiksi Varjo + Kursivointi).

#### <span id="page-10-0"></span>**Merkkimääritteiden asettaminen rivikohtaisesti**

Kun tarrassa on vähintään kaksi riviä tekstiä, voit asettaa eri arvon kunkin rivin merkkimääritteille (fontti, koko, leveys, tyyli, rivi ja tasaus).

Siirrä kohdistin riville, jonka merkkimääritettä haluat muuttaa, näppäimen  $\blacktriangle$ ,  $\blacktriangledown$ ,  $\blacktriangleleft$  tai  $\blacktriangleright$  avulla. Paina seuraavaksi **Vaihto**-näppäintä ja paina sitten **Fontti**-

näppäintä, niin määritteet tulevat näyttöön. ( $\overline{A}$  näytössä ilmaisee, että olet ottamassa määritettä käyttöön vain kyseiselle riville.)

†Fontti  $\cdot$  H  $\cdot$  $=$ Koko : Autom. Leveys  $:x 1$ : Norm. i Tvvli 1 Й1

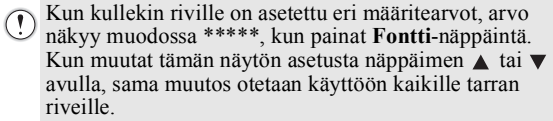

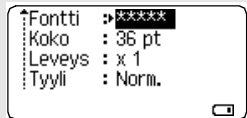

 $\cdots$ 

#### **Asetusvaihtoehdot**

 $\cdots$ 

٠

 $\cdots$ 

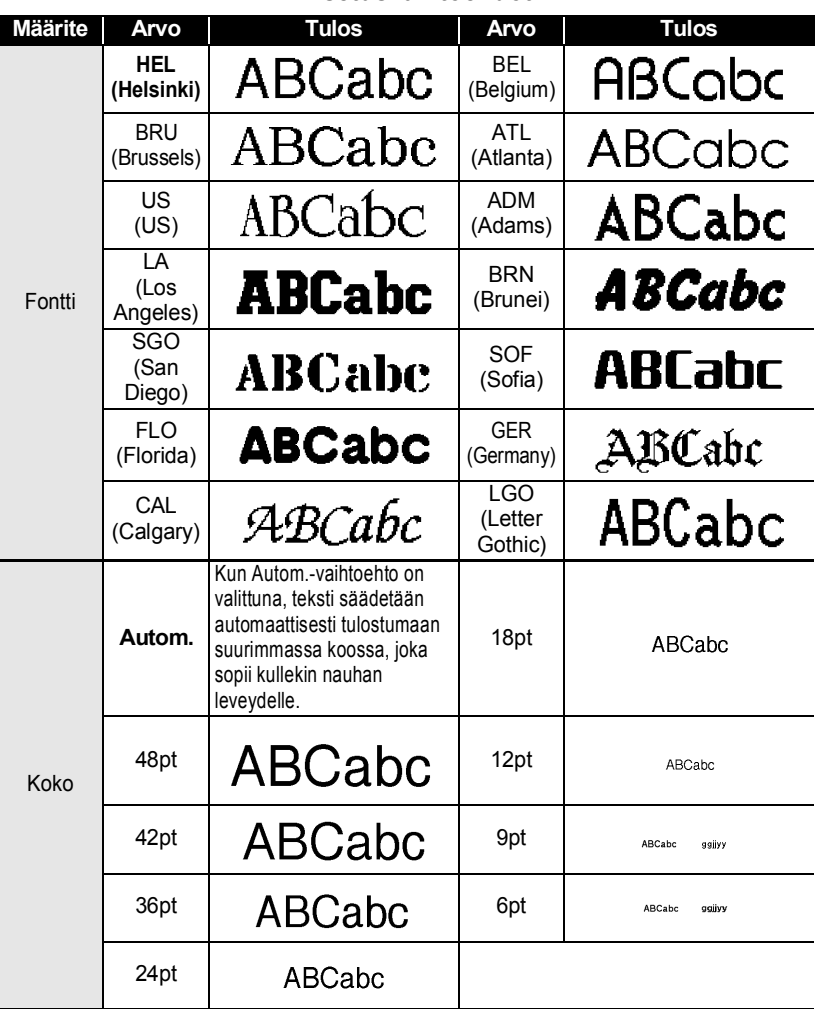

#### **TARRAN MUOKKAAMINEN**

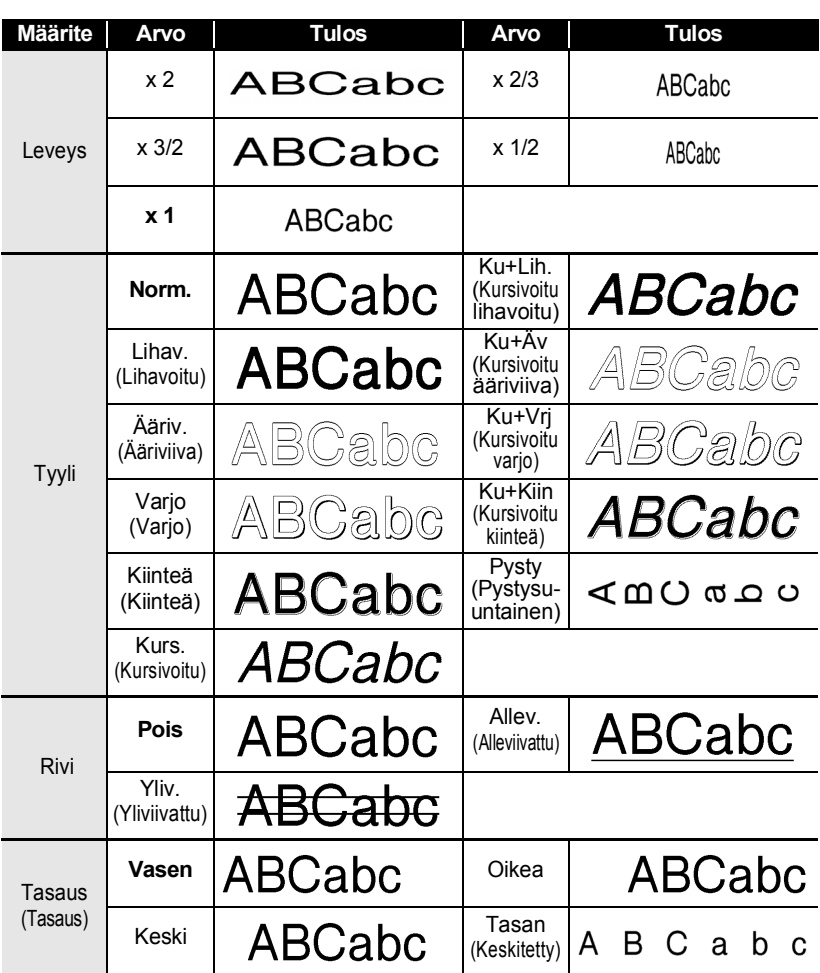

- Todellinen tulostetun fontin koko määräytyy nauhan leveyden, merkkien määrän ja<br>syötettyien rivien määrän mukaan. Kun merkit sessattus t syötettyjen rivien määrän mukaan. Kun merkit saavuttavat vähimmäiskoon, valittu fontti palaa käyttämään oletusarvon mukaista mukautettua fonttia, joka perustuu Helsinki-tyyliin. Tämä mahdollistaa tarrojen tulostamisen käyttäen pienintä mahdollista fonttia kapeille tai monirivisille tarroille.
	- 6 pisteen kokoinen fontti on käytettävissä vain käytettäessä Helsinki-fonttia, mutta ei muita fontteja.
	- Oletusasetukset korostetaan lihavoituina.

G

#### <span id="page-13-0"></span>**Tyylin automaattisen sovituksen asettaminen**

Kun **Fontti**-näppäimen "Koko"-asetus on "Autom." ja **Tarra**-näppäimen "Pituus"-asetus on jokin määritetty pituus, voit valita tavan, jolla tekstin koko pienennetään sopimaan valitun tarran pituuteen.

- Paina **Valikkorivi-**näppäintä, valitse "Tyylin autom. sovitus" painamalla  $\blacktriangle$ -tai -näppäintä ja paina sen jälkeen **OK**- tai **Rivinvaihto**-näppäintä. Valitse tyyli näppäimen  $\triangle$  tai  $\blacktriangledown$  avulla. **1 2** Kun "Tekstin koko" -asetus on valittuna, tekstin kokonaiskokoa muutetaan niin, että teksti mahtuu tarran sisään. Kun "Tekstin leveys" -asetus on valittuna, tekstin leveys pienennetään asetuksen "x 1/2" koon mukaiseksi. (Jos tekstin kokoa on pienennettävä lisää, jotta teksti sopii valittuun tarran pituuteen, tekstin kokonaiskokoa muutetaan sen jälkeen, kun tekstin leveys on pienennetty asetuksen "x 1/2" mukaiseksi.)
	- Ota asetus käyttöön painamalla **OK** tai **Rivinvaihto**-näppäintä. **3**
	- Palaa edelliseen vaiheeseen painamalla **Esc**-näppäintä.
		- Aseta tyyli sen oletusarvoon ("Tekstin koko") painamalla **Välilyönti**-näppäintä.

# **Kehyksen asettaminen**

<span id="page-13-1"></span>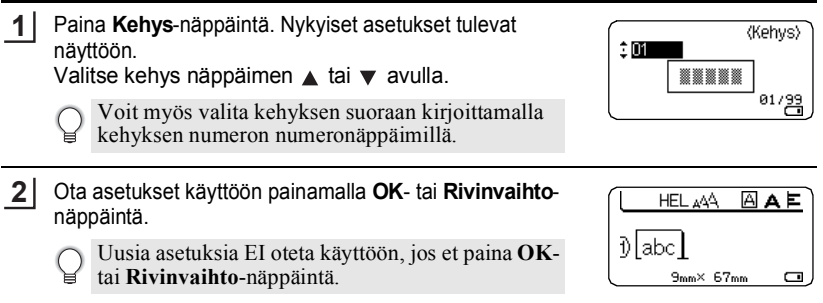

- Palaa edelliseen vaiheeseen painamalla **Esc**-näppäintä.
- Aseta valittu määrite sen oletusarvoon painamalla **Välilyönti**-näppäintä.
- Luettelo kaikista käytettävissä olevista kehyksistä on Kehykset-taulukossa.

# **TARRAN MUOKKAAMINEN**

## **Kehykset**

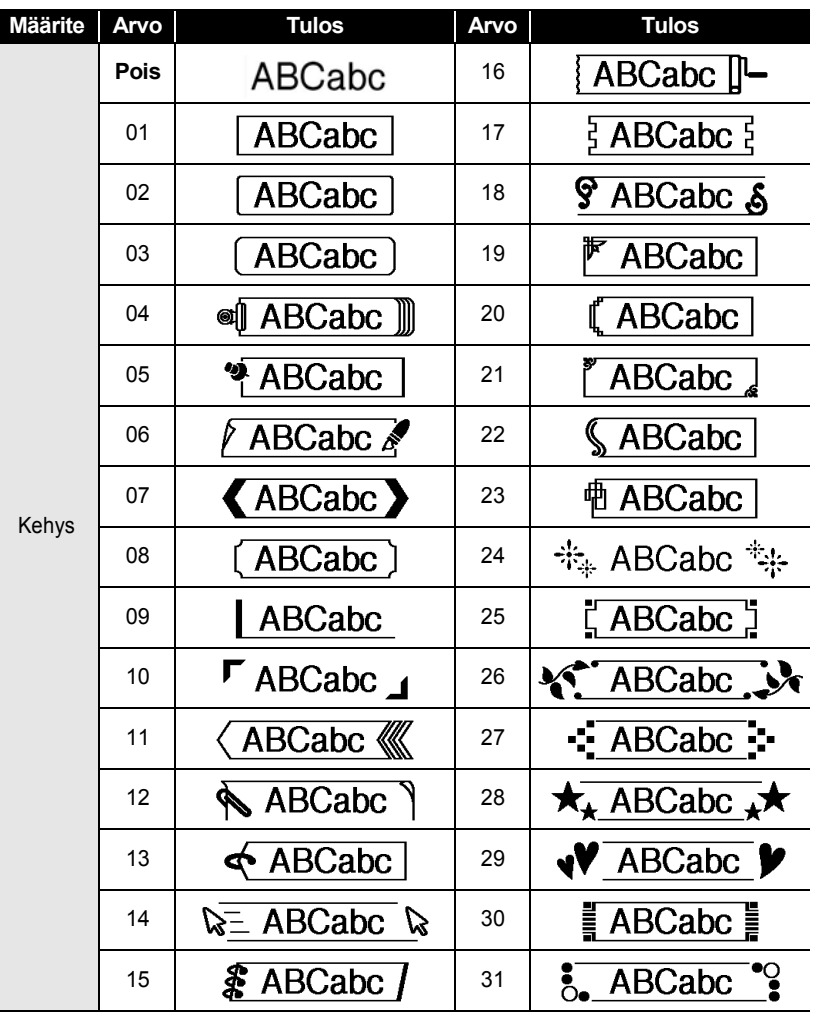

 $\ddot{\bullet}$   $\ddot{\bullet}$ 

٠

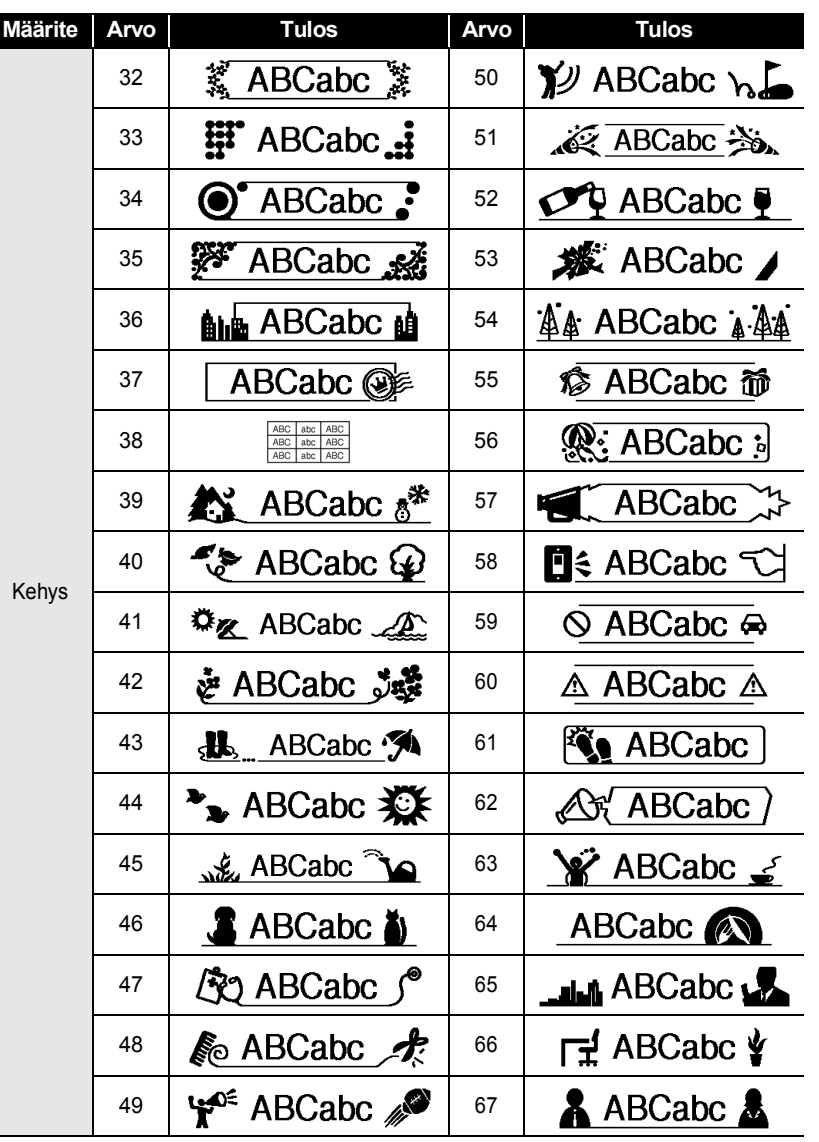

٠

# **TARRAN MUOKKAAMINEN**

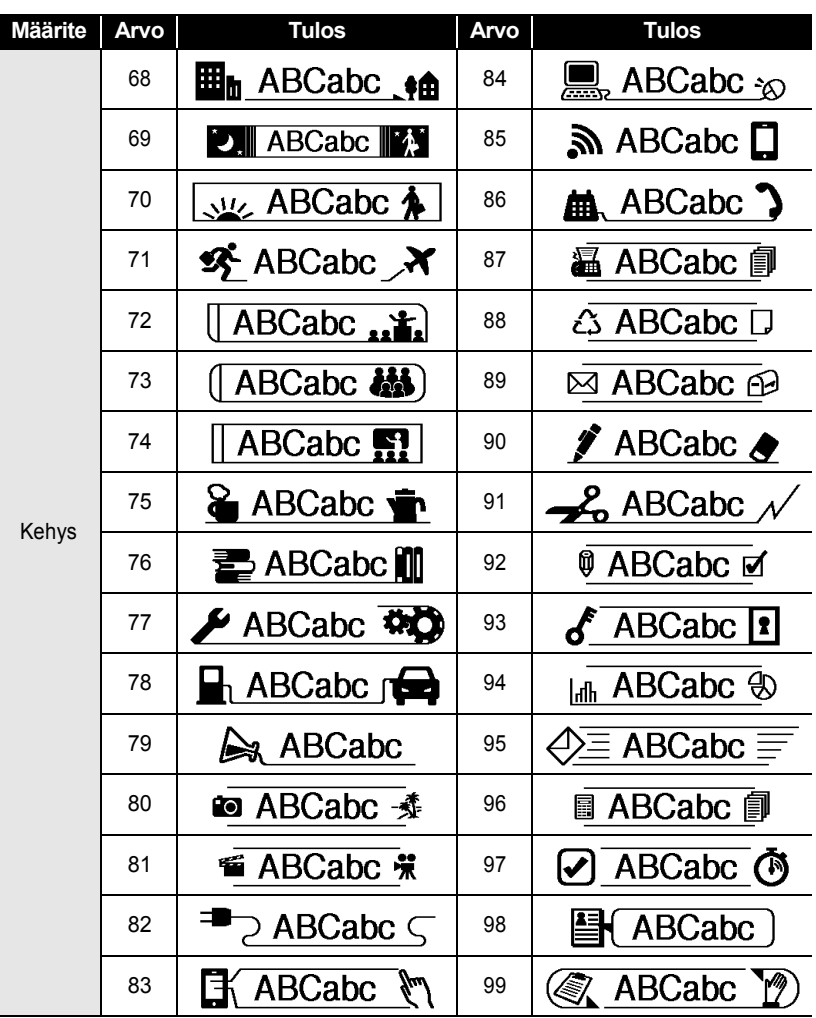

G

 **TARRAN MUOKKAAMINEN**

**TARRAN MUOKKAAMMINEN** 

# **Tarran pituuden asettaminen**

#### <span id="page-17-1"></span><span id="page-17-0"></span>**Tarran pituuden asettaminen**

Tarran pituudeksi voidaan asettaa 30 mm - 300 mm.

Paina **Tarra**-näppäintä. **1**

Valitse "Pituus" näppäimen  $\triangle$  tai  $\blacktriangledown$  avulla ja aseta sitten arvo näppäimen  $\blacktriangleleft$  tai  $\blacktriangleright$ avulla. **2**

Paina **OK**- tai **Rivinvaihto**-näppäintä. **3**

- Palaa edelliseen vaiheeseen painamalla **Esc**-näppäintä.
- Aseta arvo sen oletusasetukseen painamalla **Välilyönti**-näppäintä. • Kun **Autom.** on valittuna, tarran pituus säädetään syötetyn tekstin määrän mukaan automaattisesti.

#### **TARRAN MUOKKAAMINEN**

<span id="page-18-0"></span>

# <span id="page-18-2"></span>**Mallien käyttäminen**

Voit nopeasti ja helposti luoda tarroja useisiin tarkoituksiin, kuten tiedostokansion välilehtiin, varuste-etiketteihin ja nimilaattoihin. Sinun tarvitsee vain valita asettelu malleista, syöttää teksti ja käyttää haluamaasi muotoilua.

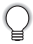

Malleissa voidaan käyttää myös symboleita, kuvakkeita ja kirjaimia, joissa on aksenttimerkki.

#### <span id="page-18-1"></span>**Mallien käyttäminen – esimerkki kotelomerkinnän luonnista**

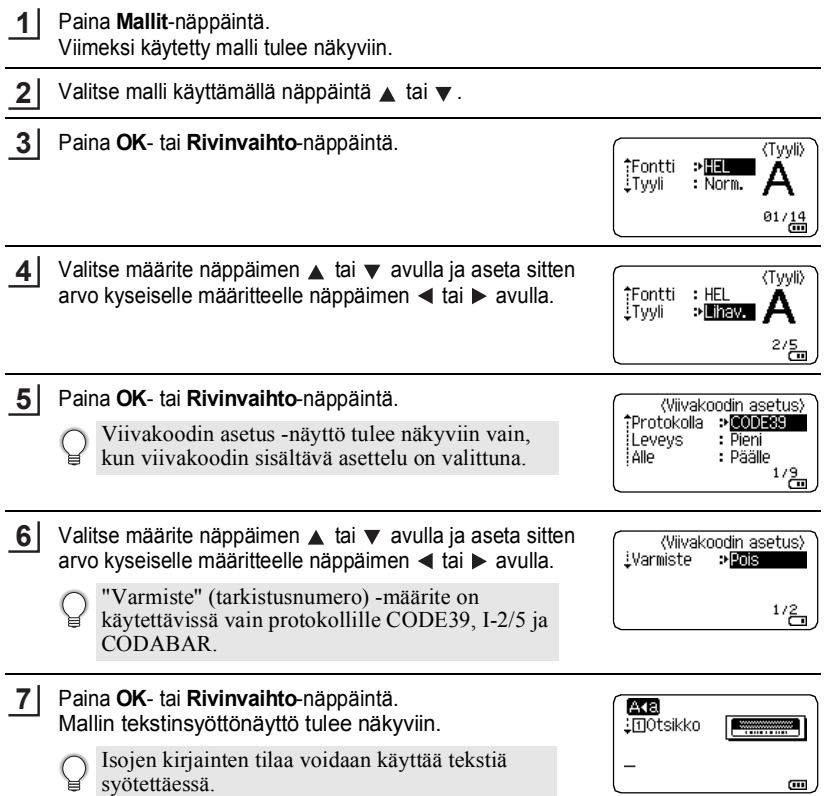

冖

1

Mallien käyttäminen

**SUOMI** 

G

# **TARRAN MUOKKAAMINEN TARRAN MUQKKAAMMINEN**  $1/\frac{5}{100}$

- Valitse "Tulosta" näppäimellä **A** tai  $\blacktriangledown$  ja paina sitten näppäintä **OK** tai **Rivinvaihto** tuodaksesi näkyviin Kopiot-näytön. **9**
	- Valitse "Muokkaa", jos haluat muuttaa tekstitietoja tai tyyliasetuksia.
	- Valitse "Tallenna", jos haluat tallentaa tarran tiedostomuistiin. Katso tietoja tiedostomuistista kohdasta ["TIEDOSTOMUISTIN](#page-38-3)  [KÄYTTÄMINEN" sivulla 38](#page-38-3).
		- Poistu Mallitoiminnosta valitsemalla "Peruuta".

Syötä teksti ja paina sitten **OK**- tai **Rivinvaihto** -näppäintä.

Kun kaikki tekstikentät on syötetty, tulostusvalikko tulee näyttöön, kun **OK**- tai **Rivinvaihto**-näppäintä painetaan.

Toista tämä kullekin tekstikentälle.

**8**

- Aseta tulostusasetukset valitsemalla "Tulostusasetukset".
- Valitse tulostettavien kopioiden määrä näppäimen  $\blacktriangle$  tai avulla, tai kirjoita määrä numeronäppäimillä. **10**
- Tulosta tarrat painamalla **OK** tai **Rivinvaihto**-näppäintä. "Tulostaa... Kopiot" -sanoma on näkyvissä, kun tarroja tulostetaan. **11**
	- Palaa edelliseen vaiheeseen painamalla **Esc**-näppäintä.
		- Paina Tyyli- ja Viivakoodin asetus-näytöissä **Välilyönti**-näppäintä muuttaaksesi valitun määritteen sen oletusarvoksi.
			- Luettelo kaikista käytettävissä olevista malleista on Mallit-taulukossa.
- Jos nykyisen nauhakasetin leveys ei vastaa valitulle asettelulle asetettua leveyttä, näyttöön tulee virhesanoma, kun yrität tulostaa tarran. Poista virhesanoma painamalla **Esc**-näppäintä tai mitä tahansa muuta näppäintä ja aseta sitten nauhakasetti, jonka leveys on oikea.
	- Jos syötettyjen merkkien määrä ylittää rajan, "Liian pitkä teksti!" -sanoma tulee näyttöön, kun **OK**- tai **Rivinvaihto**-näppäintä painetaan. Poista virhesanoma painamalla **Esc**-näppäintä tai mitä tahansa muuta näppäintä ja muokkaa tekstiä sitten niin, että se sisältää vähemmän merkkejä.

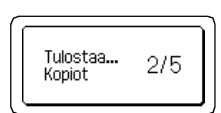

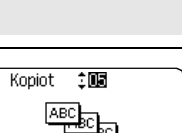

Tulosta Muokkaa Tallenna Peruuta

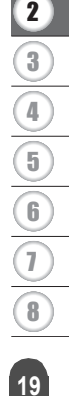

#### **TARRAN MUOKKAAMINEN**

## **Mallit**

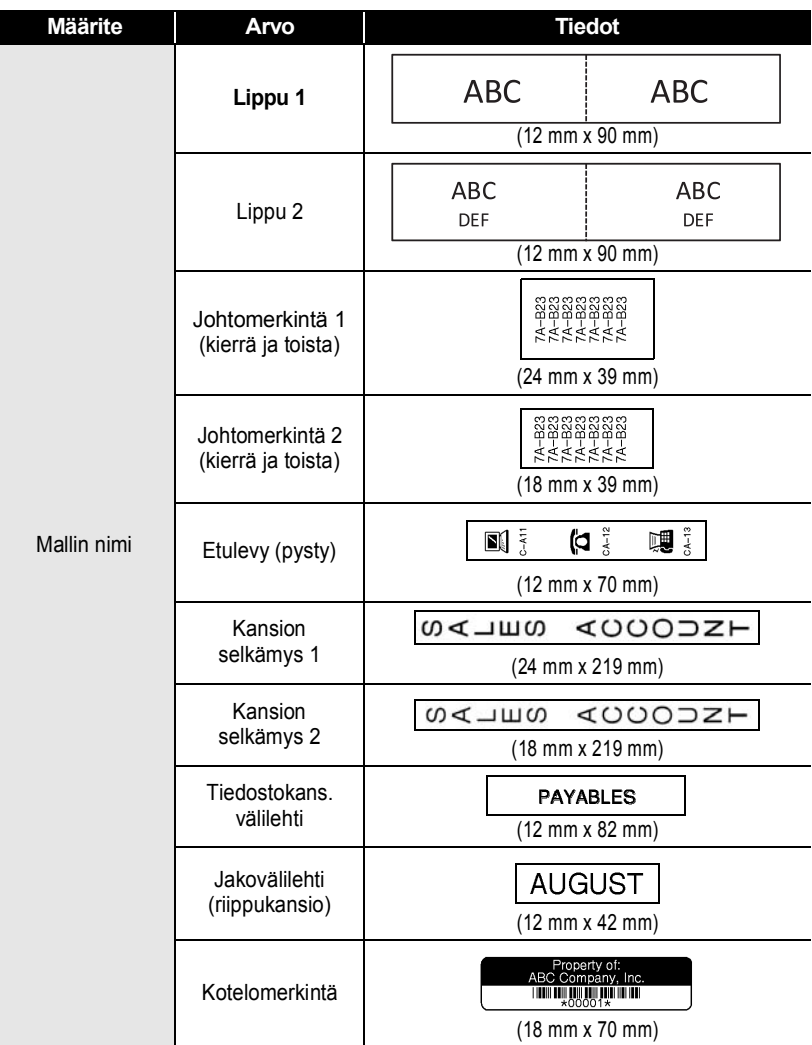

 $\ddot{\bullet}$   $\ddot{\bullet}$ 

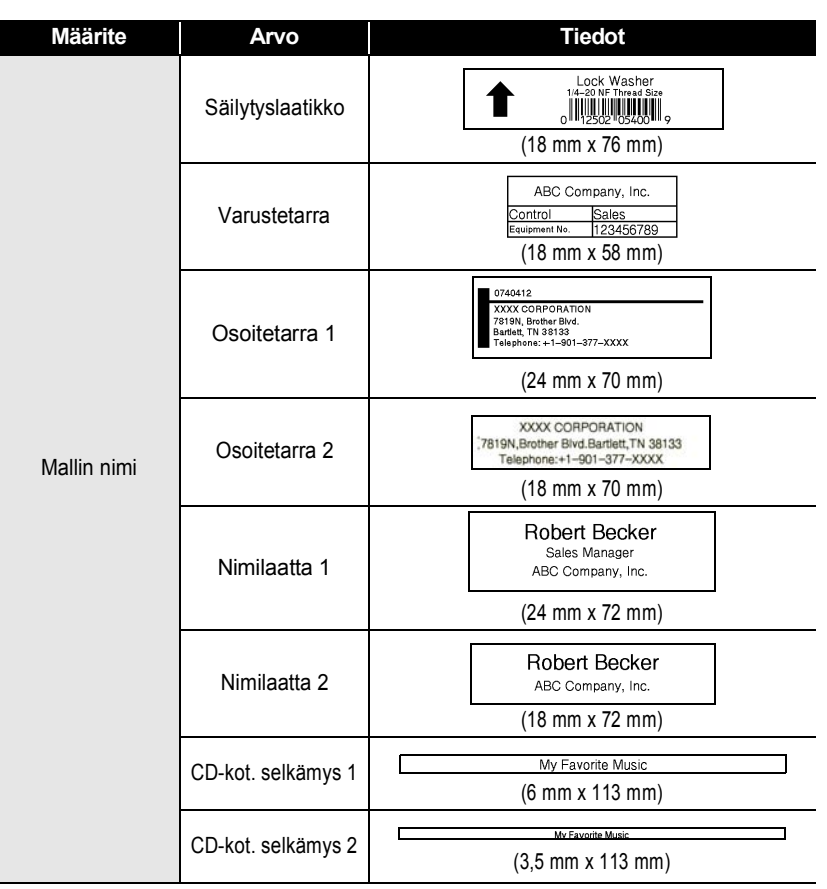

 $\bullet$ ٠

Mallien käyttäminen

#### **TARRAN MUOKKAAMINEN**

# <span id="page-22-2"></span>**Lohkon asetteluiden käyttäminen**

. . . . . . . . .

<span id="page-22-0"></span>Voit nopeasti ja helposti luoda tarroja käyttämällä esiasetettuja lohkon asetteluja. Sinun tarvitsee vain valita asettelu lohkon asetteluista, syöttää teksti ja käyttää haluamaasi muotoilua.

#### <span id="page-22-1"></span>**Lohkon asetteluiden käyttäminen**

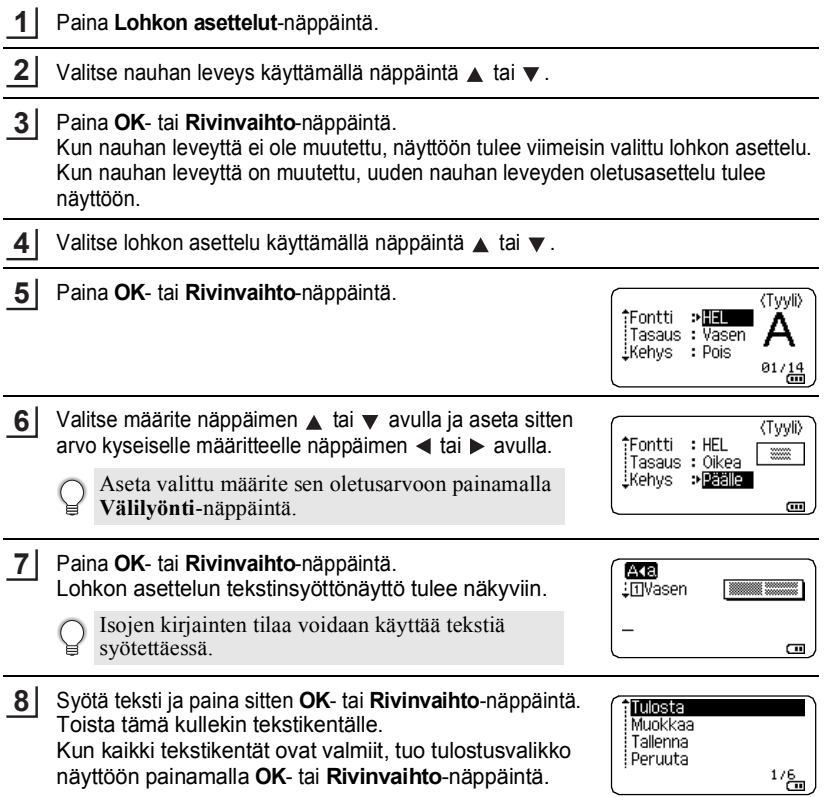

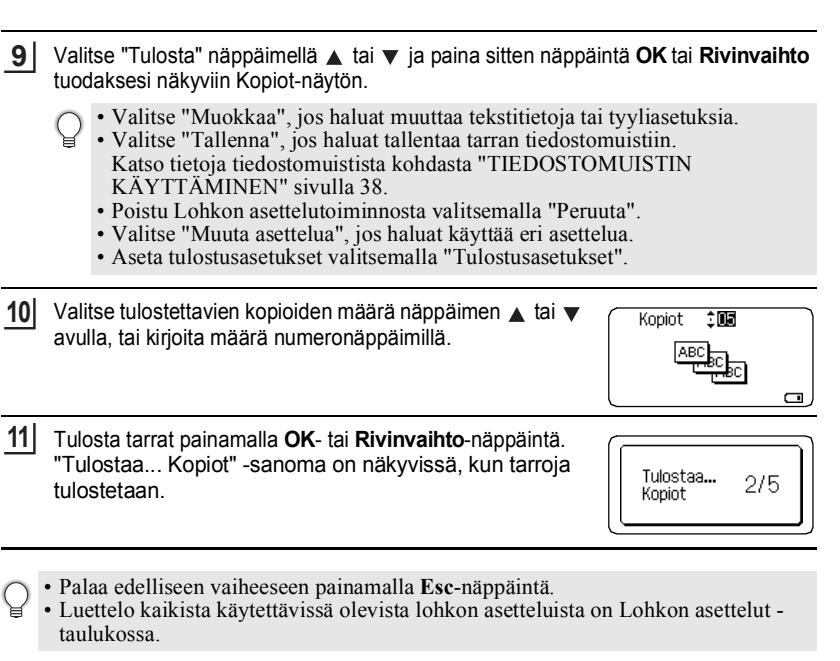

• Jos nykyisen nauhakasetin leveys ei vastaa valitulle asettelulle asetettua leveyttä,  $\left( \Gamma \right)$ näyttöön tulee virhesanoma, kun yrität tulostaa tarran. Poista virhesanoma painamalla **Esc**-näppäintä tai mitä tahansa muuta näppäintä ja aseta sitten nauhakasetti, jonka leveys on oikea.

# **Lohkon asettelut**

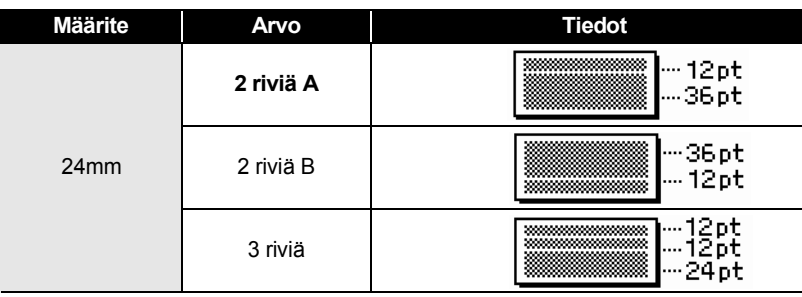

# **TARRAN MUOKKAAMINEN**

ä ٠

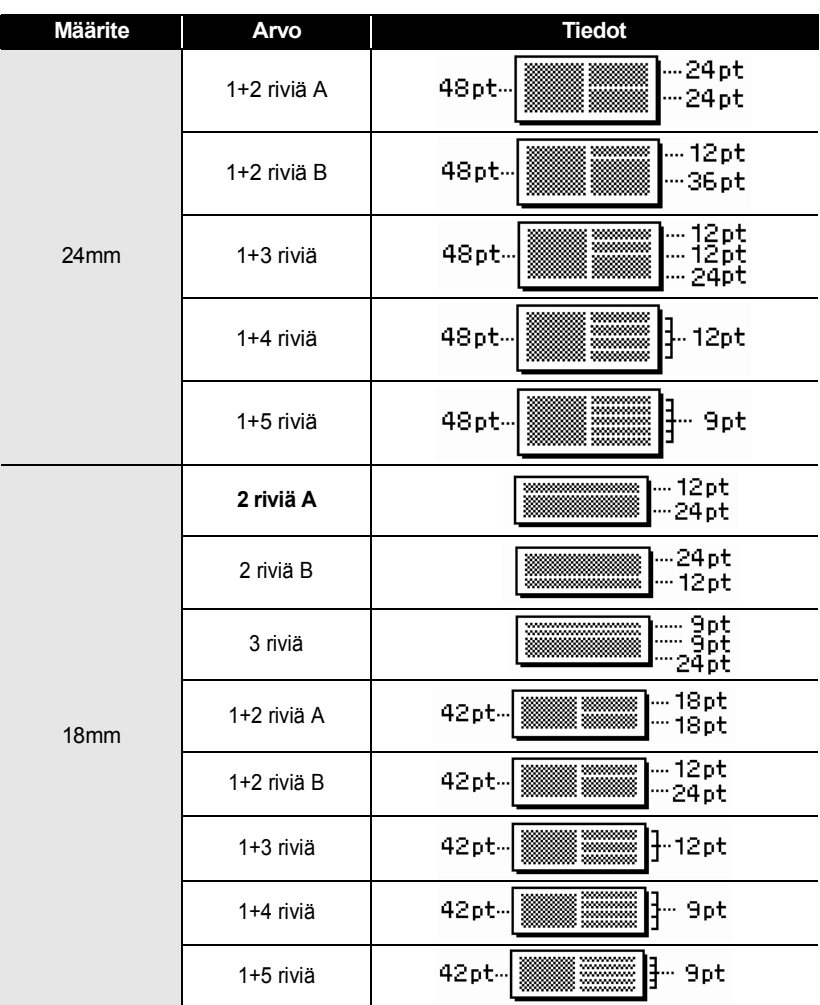

G

 **TARRAN MUOKKAAMINEN**

**TARRAN MUQKKAAMMINEN** 

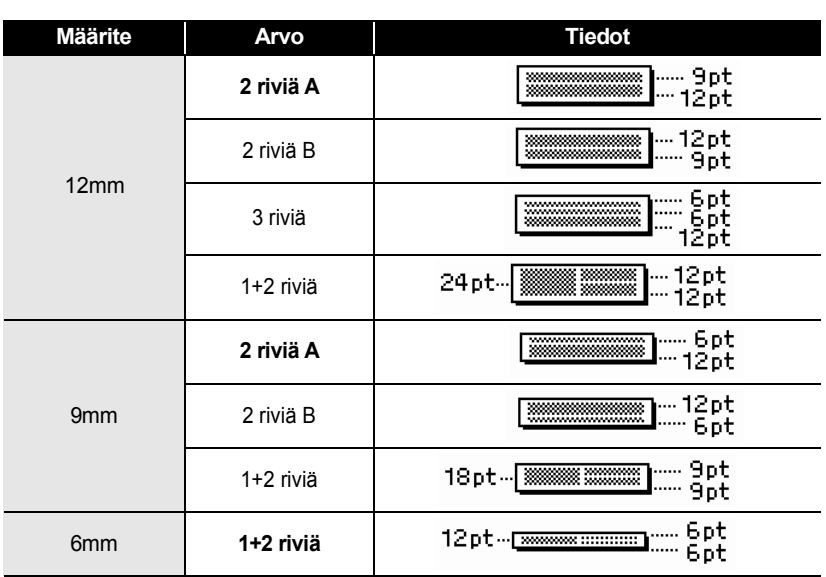

# **Viivakooditarran luonti**

<span id="page-25-0"></span>Viivakoodi-toiminnon avulla voit luoda tarroja, jotka sisältävät yksiulotteisia viivakoodeja käytettäväksi kassakoneiden, varastonhallintajärjestelmien tai muiden viivakoodien lukujärjestelmien kanssa. Voit myös luoda omaisuudenhallintajärjestelmässä käytettäviä kotelomerkintöjä.

• P-touch-tarratulostinta ei ole suunniteltu pelkästään viivakooditarrojen luontia varten. Tarkista aina, että viivakoodien lukulaite pystyy lukemaan viivakooditarrat.

- Parhaat tulokset saat tulostamalla viivakooditarrat mustalla musteella valkoiselle nauhalle. Jotkin viivakoodien lukulaitteet eivät ehkä pysty lukemaan viivakooditarroja, jotka on luotu käyttäen värillistä nauhaa tai mustetta.
- Käytä "Suuri"-asetusta kohteelle "Leveys" aina, kun sen käyttö on mahdollista. Jotkin viivakoodien lukulaitteet eivät ehkä pysty lukemaan viivakooditarroja, jotka on luotu käyttäen "Pieni"-asetusta.
- Suuren viivakooditarramäärän jatkuva tulostus voi ylikuumentaa tulostuspään, mikä saattaa heikentää tulostuslaatua.

#### **TARRAN MUOKKAAMINEN**

#### <span id="page-26-0"></span>**Viivakoodiparametrien asettaminen ja viivakooditietojen syöttäminen**

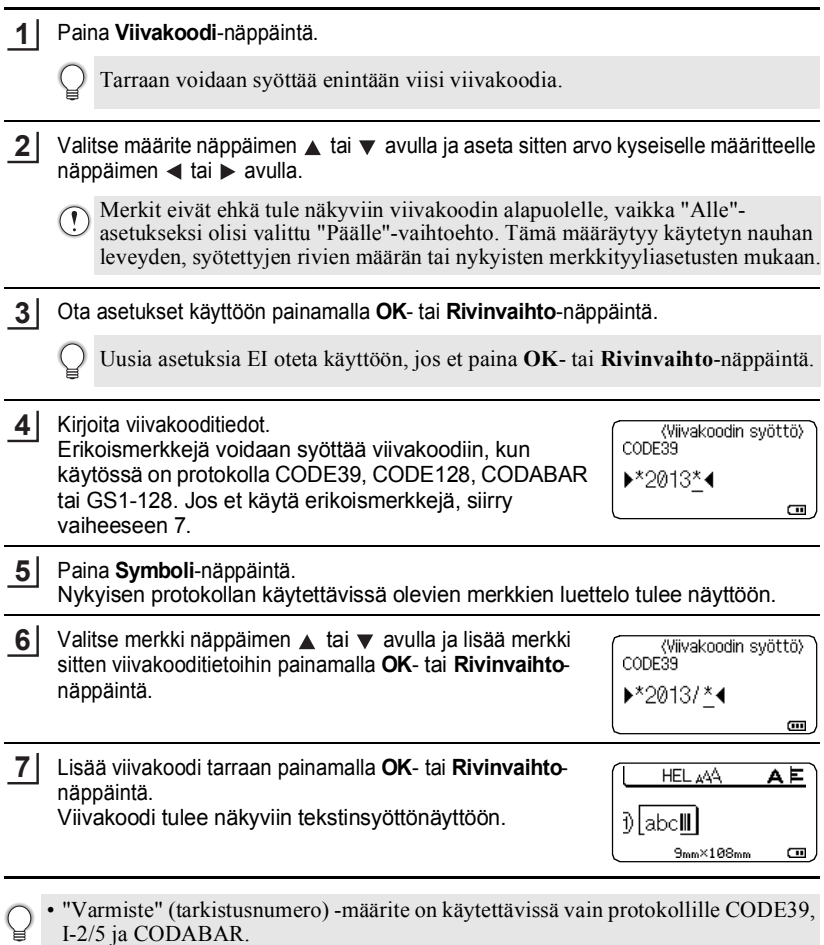

- Palaa edelliseen vaiheeseen painamalla **Esc**-näppäintä.
- Aseta valittu määrite sen oletusarvoon painamalla **Välilyönti**-näppäintä.
- Luettelo kaikista käytettävissä olevista asetuksista on Viivakoodin asetukset taulukossa.

 $\bullet$ 

## **Viivakoodin asetukset**

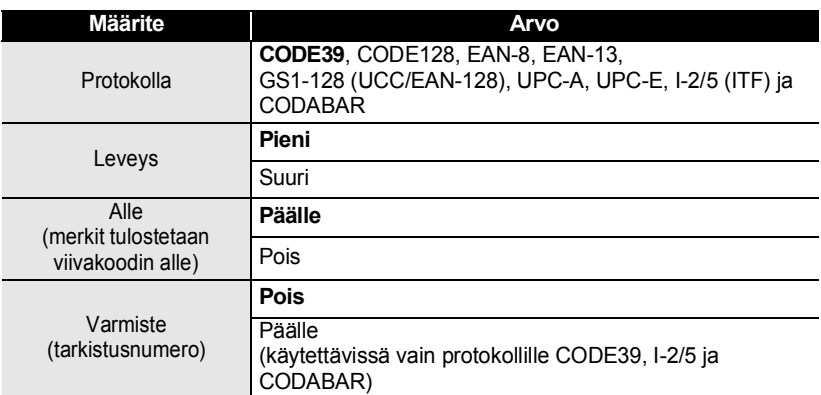

## **Erikoismerkkien luettelo**

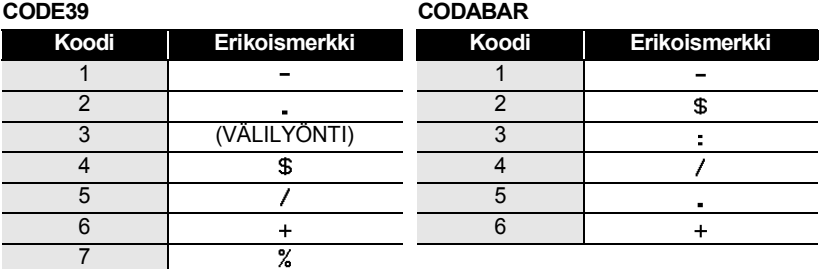

**TARAN MUOKKAAMINEN TARRAN MUOKKAAMINEN**

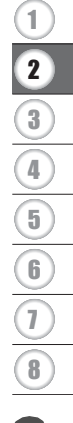

#### **TARRAN MUOKKAAMINEN** . . . . . . . . . . . . . . .

#### **CODE128 ja GS1-128 (UCC/EAN-128)**

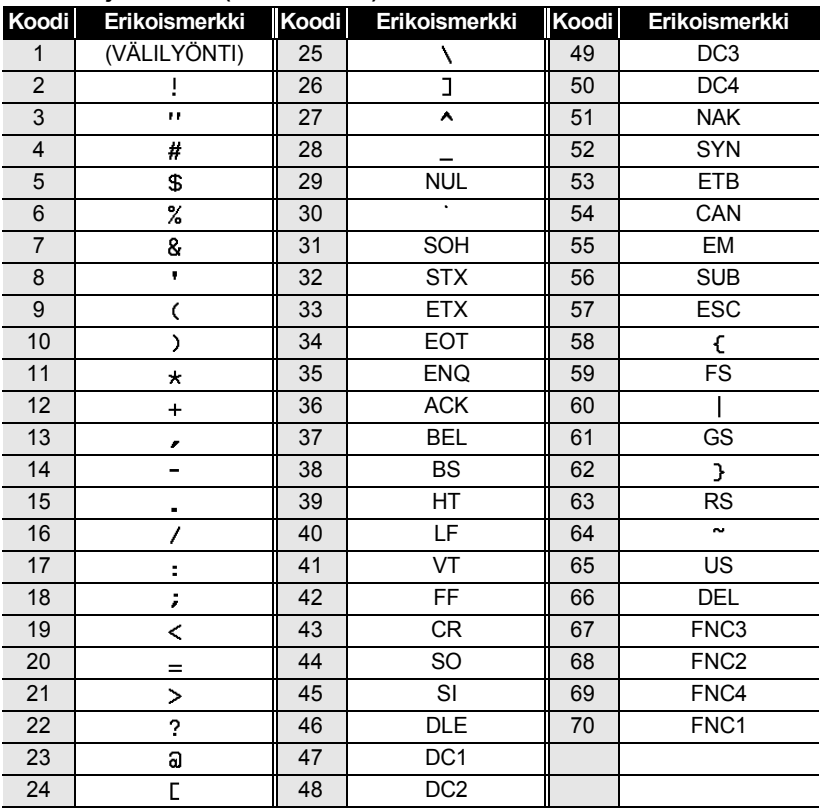

. . . . . . . . . . .

#### <span id="page-28-0"></span>**Viivakoodin muokkaaminen ja poistaminen**

- Jos haluat muokata viivakoodiparametreja ja -tietoja, aseta kohdistin viivakoodimerkin alle tietojen syöttönäytössä ja avaa sitten Viivakoodin asetus -näyttö. Katso ["Viivakoodiparametrien asettaminen ja viivakooditietojen syöttäminen" sivulla 26](#page-26-0).
- Jos haluat poistaa viivakoodin tarrasta, aseta kohdistin viivakoodimerkin oikealle puolelle tietojensyöttönäytössä ja paina sitten **Korjaus**-näppäintä.

# <span id="page-29-0"></span>**TARRAN TULOSTAMINEN**

# **Tarran esikatselu**

<span id="page-29-1"></span>Käyttämällä esikatselutoimintoa voit tarkistaa tarran asettelun ja asennetun nauhan tyypin ennen tulostamista.

**1**

Paina **Esikatselu**-näppäintä. Tarran kuva tulee näyttöön.

- 1. Palkki ilmoittaa tarran parhaillaan näkyvän osan sijainnin.
- 2. Asennetun nauhakasetin nauhan leveys ja tarran pituus ilmoitetaan seuraavalla tavalla. Nauhan leveys x tarran pituus
- 3. Asennetun nauhakasetin tiedot tunnistetaan ja ilmoitetaan. Ensimmäinen rivi ilmoittaa merkin värin ja toinen rivi ilmoittaa nauhan värin.

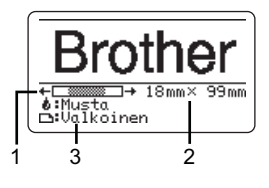

Vieritä esikatselua vasemmalle tai oikealle näppäimen  $\blacktriangleleft$  tai  $\blacktriangleright$  avulla. Muuta esikatselun suurennusta näppäimen  $\triangle$  tai  $\nabla$  avulla.

- Palaa tekstinsyöttönäyttöön painamalla **Esc**-, **OK** tai **Rivinvaihto**-näppäintä.
	- Jos haluat vierittää esikatselua vasemmalle tai oikealle, paina **Vaihto** -näppäintä ja paina sitten näppäintä  $\blacktriangleleft$  tai  $\blacktriangleright$ .
	- Jos haluat tulostaa tarran suoraan esikatselunäytöstä, paina **Tulosta**-näppäintä tai avaa tulostusasetusten näyttö ja valitse jokin tulostusvaihtoehto. Lisätietoja on alla olevassa Tarran tulostaminen -osassa.
	- Tulostuksen esikatselu on tarrasta muodostettu kuva. Se ei välttämättä ole samanlainen kuin todellinen tulostettu tarra.
	- Joidenkin nauhakasettien merkkien väriä ja nauhan väriä ei voida tunnistaa.

# **Tarran tulostaminen**

<span id="page-29-2"></span>Tarrat voidaan tulostaa, kun teksti on syötetty ja muotoilu tehty. Tulostusasetuksiin sisältyy yhden kopion tulostus, usean kopion tulostus, numerointi ja peilikuvatulostus.

- **Älä vedä nauhan ulostuloaukosta tulevaa tarraa. Muuten värinauha tarttuu**   $\left( \mathbf{1}\right)$ **nauhaan ja menee poikki, jolloin nauhakasetti ei ole enää käyttökelpoinen.**
	- Älä peitä nauhan ulostuloaukkoa tulostamisen tai nauhan syöttämisen aikana. Muuten nauha jumittuu.
	- Tarkista, että nauhaa on jäljellä tarpeeksi, kun tulostat useita tarroja peräkkäin. Jos nauha on vähissä, aseta pienempi kopioiden määrä, tulosta tarrat yksitellen tai vaihda nauhakasetti.
	- Raidallinen nauha ilmaisee nauhakasetin nauhan lopun. Jos näet sen tulostuksen aikana, katkaise virta P-touch-tarratulostimesta painamalla **Virta**-näppäintä. Jos yrität tulostaa, kun nauhakasetti on tyhjä, P-touch voi vioittua.

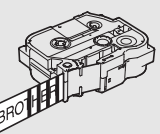

#### **TARRAN TULOSTAMINEN**

#### <span id="page-30-0"></span>**Useiden kopioiden tulostaminen**

Tämän toiminnon avulla voit tulostaa samasta tarrasta jopa 99 kopiota.

- Varmista, että asetettuna on asianmukainen nauhakasetti, joka on valmiina tulostusta varten. **1**
- Paina **Tulosta-**näppäintä ja valitse tulostettavien kopioiden määrä näppäimellä ▲ tai , tai kirjoita määrä numeronäppäimillä. **2**

Säädä nopeasti kopiomäärää pitämällä  $\blacktriangle$  - tai  $\nabla$ -näppäintä painettuna.

- Paina **OK** tai **Rivinvaihto**-näppäintä. "Tulostaa... Kopiot" sanoma on näkyvissä, kun tarroja tulostetaan. **3**
	- Jos valitset automaattisen leikkaustoiminnon tulostaessasi tarrasta useita kopioita, näyttöön tulee viesti sen vahvistamiseksi, haluatko leikata tarrat kunkin tarran tulostuksen jälkeen. Viestin näyttö kytketään pois päältä painamalla **Valikkorivi**-näppäintä, valitsemalla "Leikkaustauko" näppäimellä  $\blacktriangle$  tai  $\blacktriangledown$  ja painamalla sitten näppäintä  $\overrightarrow{OK}$  tai **Rivinvaihto**. Valitse "Ei" näppäimellä  $\triangle$  tai ja paina näppäintä **OK** tai **Rivinvaihto**.

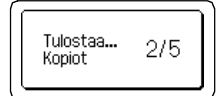

- Palaa edelliseen vaiheeseen painamalla **Esc**-näppäintä.
	- Näytössä tulostuksen aikana näkyvät luvut ilmaisevat tulostettujen "määrää / asetettujen kopioiden määrää".
		- Jos painat **Välilyönti**-näppäintä, kun asetat kopioiden määrää, arvoksi palautetaan oletusarvo eli 01.

Poista tarrat heti niiden leikkaamisen jälkeen, jotta ne eivät jää nauhan ulostuloaukkoon.

#### <span id="page-30-1"></span>**Tarrojen automaattinen numerointi**

Käyttämällä numerointitoimintoa voit luoda joukon järjestyksessä numeroita tarroja yhdestä tarramuodosta. (Korkeintaan 99 tarraa voidaan numeroida.)

Varmista, että asetettuna on asianmukainen nauhakasetti, joka on valmiina tulostusta varten. **1**

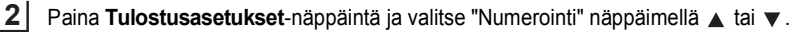

- Paina **OK** tai **Rivinvaihto**-näppäintä. **3**
	- Jos haluat käyttää automaattista numerointia viivakoodille, valitse viivakoodi tässä. Kun olet valinnut viivakoodin, sinua kehotetaan antamaan tulostettavien tarrojen määrä (vaihe 6).

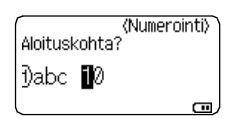

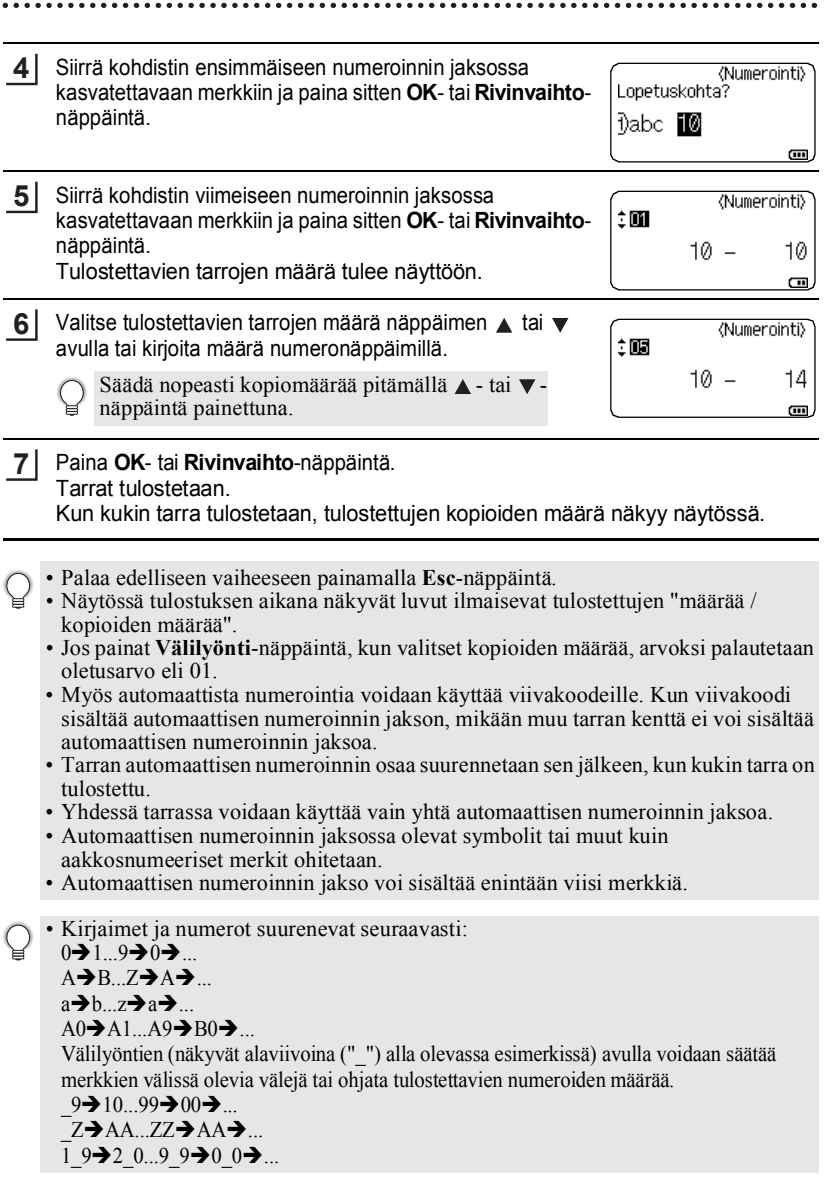

#### **TARRAN TULOSTAMINEN**

#### <span id="page-32-0"></span>**Peilikuvatulostus**

Käyttämällä peilikuvatulostusta voit luoda tarroja, joiden teksti on tulostettu peilikuvana niin, että ne voidaan lukea toiselta puolelta, kun ne liimataan lasiin tai muuhun läpinäkyvään materiaaliin.

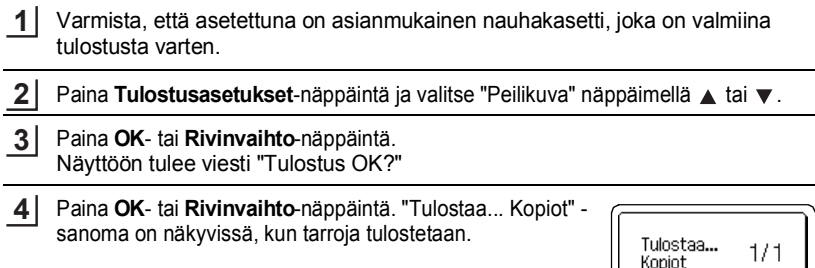

- Palaa edelliseen vaiheeseen painamalla **Esc**-näppäintä.
	- Peilikuvatulostuksessa teksti tulee tulostaa läpinäkyvälle nauhalle.
	- Kopiointia ja automaattista numerointia ei voi käyttää yhdessä peilikuvatulostuksen kanssa.

# **Nauhan leikkauksen asetukset**

<span id="page-32-1"></span>Nauhan leikkauksen asetusten avulla voit määrittää, miten nauha syötetään ja leikataan tarroja tulostettaessa. Erityisesti "Ketju"- ja "Ei leikk."-asetukset pienentävät hukkaan menevän nauhan määrää paljon, kun käytetään pienempiä marginaaleja ja poistetaan tyhjät osat, jotka leikataan tarrojen väliltä.

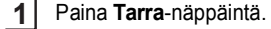

- Valitse "Leikk. asetus" näppäimen  $\blacktriangle$  tai  $\blacktriangledown$  avulla ja aseta sitten arvo näppäimen < tai  $\blacktriangleright$  avulla. **2**
- Ota asetukset käyttöön painamalla **OK** tai **Rivinvaihto**-näppäintä. **3**

Uusia asetuksia EI oteta käyttöön, jos et paina **OK**- tai **Rivinvaihto**-näppäintä.

- Palaa edelliseen vaiheeseen painamalla **Esc**-näppäintä.
- Luettelo kaikista käytettävissä olevista asetuksista on Nauhan leikkauksen asetukset -taulukossa.

 $\bullet$ 

### **Nauhan leikkauksen asetukset**

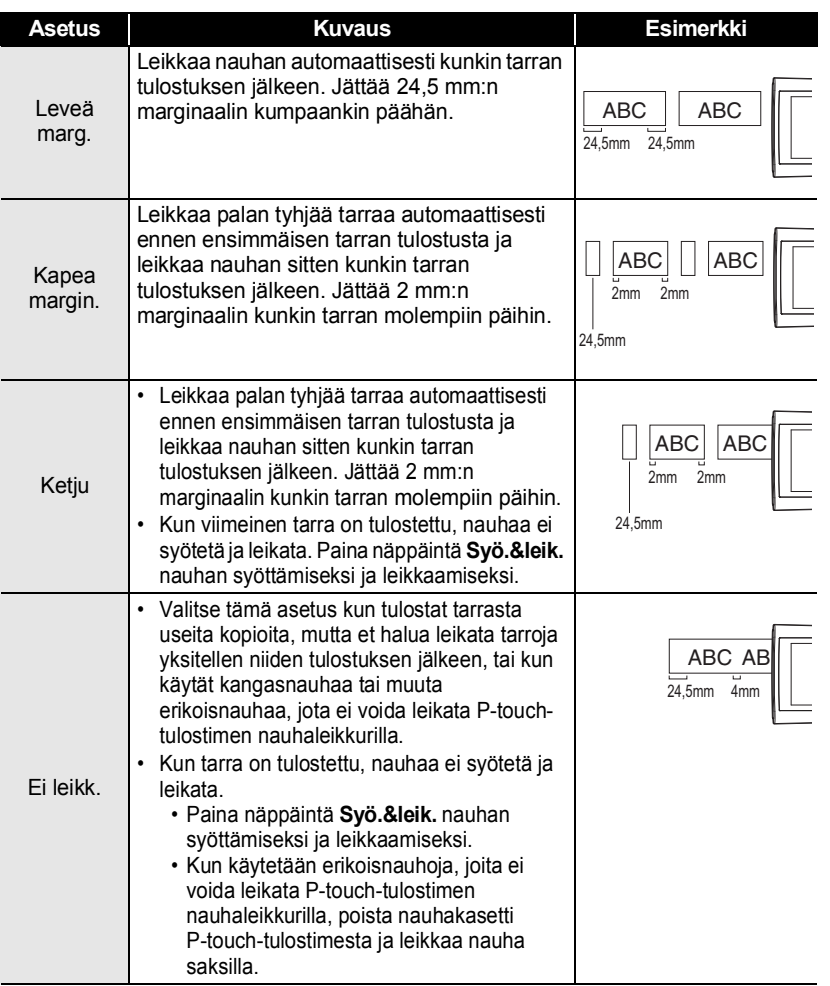

#### **TARRAN TULOSTAMINEN**

......

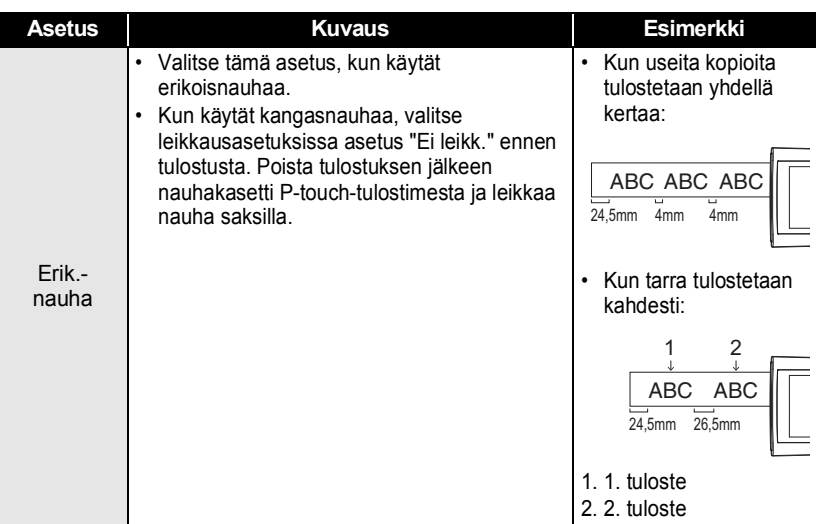

## **Tarran pituuden säätäminen**

<span id="page-34-0"></span>Voit säätää tulostetun tarran pituutta alueella -3–+3.

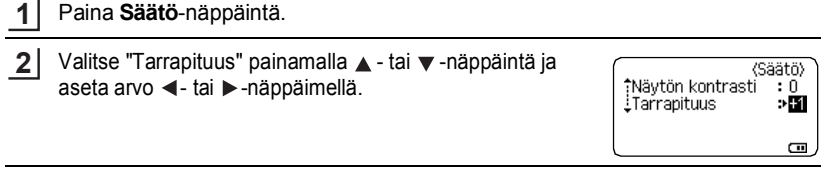

- Ota asetus käyttöön painamalla **OK** tai **Rivinvaihto**-näppäintä. **3**
- Palaa edelliseen vaiheeseen painamalla **Esc**-näppäintä.
	- Aseta arvo sen oletusasetukseen painamalla **Välilyönti**-näppäintä.
	- Yksi taso vastaa noin 1 % tarran koko pituudesta.

# **Tarrojen kiinnittäminen**

<span id="page-35-0"></span>Jos se on tarpeen, leikkaa tulostettu tarra haluttuun muotoon ja pituuteen esimerkiksi saksilla. **1**

Irrota taustamateriaali tarrasta. **2**

Sijoita tarra paikalleen ja kiinnitä tarra sitten painamalla sormella tiukasti ylhäältä alas. **3**

- Useimmat TZe-nauhat sisältävät kätevästi irrotettavissa olevan taustamateriaalin. Poista taustamateriaali taittamalla tarraa pituussuunnassa niin, että teksti tulee sisäänpäin, jolloin taustamateriaalin sisäreunat tulevat näkyviin. Irrota sitten taustamateriaali sitten pala kerrallaan.
	- Tarrat saattavat olla vaikeita kiinnittää kosteisiin, likaisiin tai epätasaisiin pintoihin. Tarrat saattavat irrota kyseisistä pinnoista helposti.
	- Lue kangasnauhojen, vahvojen tarranauhojen tai muiden erikoisnauhojen mukana toimitetut ohjeet huolellisesti ja noudata kaikkia ohjeissa mainittuja varotoimenpiteitä.
	- Suosittelemme saksien käyttöä kutistussukan leikkaukseen.

# **Tarrakokoelmasta tulostaminen**

#### <span id="page-35-2"></span><span id="page-35-1"></span>**Tarran tulostaminen P-touch-tarratulostimeen tallennetusta tarrakokoelmasta**

Seuraavan sivun luettelo sisältää useita Tarrakokoelmaan tallennettuja tarroja. Näiden valmiiksi suunniteltujen tarrojen tulostus säästää aikaa.

Voit ladata uusia tarrapohjia käymällä Brother Solutions Centerissä osoitteessa <http://solutions.brother.com>

Katso lisätietoja kohdasta ["Uuden tarrakokoelmaluokan lataaminen \(vain](#page-48-1)  [Windows®\)" sivulla 48](#page-48-1).

- Paina **Tarrakokoelma**-näppäintä. **1**
- Valitse tulostettavan tarran kieli näppäimen ▲ tai ▼ avulla ja paina sitten **OK** tai **Rivinvaihto**-näppäintä. **2**

Kieli voidaan valita vaihtoehoista "englanti (Iso-Britannia)", "englanti (Yhdysvallat)", "espanja (Espanja)", "espanja (Yhdysvallat)", "hollanti", "italia", "kroatia", "norja", "portugali", "portugali (Brasilia)", "puola", "ranska", "ranska (Kanada)", "romania", "ruotsi", "saksa", "slovakki", "sloveeni", "suomi", "tanska", "tšekki", "turkki", "unkari" tai "Muut".

Jos lataat tarrakokoelman kielelle, jota ei ole esiasetettu P-touchtarratulostimeen, valittavina olevien kielten jälkeen näkyy vaihtoehto "Muut". Valitse "Muut" käyttääksesi näitä tarroja.

G

#### **TARRAN TULOSTAMINEN**

- Valitse luokka näppäimellä ▲ tai ▼ ja paina sitten näppäintä OK tai Rivinvaihto. **3** Voit tarkastella kaikkien käytettävissä olevien tarrojen luetteloa Tarrakokoelmaluettelo-taulukossa.
- Ensimmäisen tarran kuva tulee näyttöön. Valitse tarra näppäimellä ▲ tai ▼ ja paina sitten näppäintä **OK** tai **Rivinvaihto**. **4**

Jos haluat lisätä tarran "Suosikit"-luokkaan, valitse "Lisää suosikkeihin" vaihtoehto näppäimen  $\triangle$  tai  $\nabla$  avulla ja paina sitten **OK**- tai **Rivinvaihto**näppäintä, niin valittu tarrakuva rekisteröidään Suosikit-luokkaan. Useimmin käytettyjen tarrakuvien rekisteröiminen mahdollistaa niiden näyttämisen nopeasti ja helposti, kun niitä tarvitaan.

- Valitse "Tulosta" näppäimellä ▲ tai v ja paina sitten **OK** tai **Rivinvaihto**-näppäintä. **5** Tarrakokoelman tarroille voi käyttää vain 12 mm:n, 18 mm:n tai 24 mm:n nauhaa.
- Valitse tulostettavien kopioiden määrä näppäimen  $\triangle$  tai  $\blacktriangledown$  avulla tai kirjoita määrä numeronäppäimillä. **6**
- Tulosta tarrat painamalla **OK** tai **Rivinvaihto**-näppäintä. "Tulostaa... Kopiot" sanoma on näkyvissä, kun tarroja tulostetaan. **7**

#### **Tarrakokoelmaluettelo**

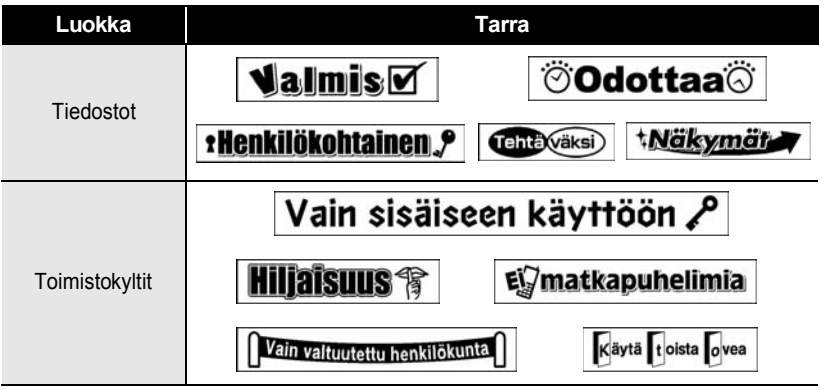

\* Tarrat ovat vain esimerkkejä.

G

 **TARRAN TULOSTAMINEN**

**TARRAN TULOSTAMINEN** 

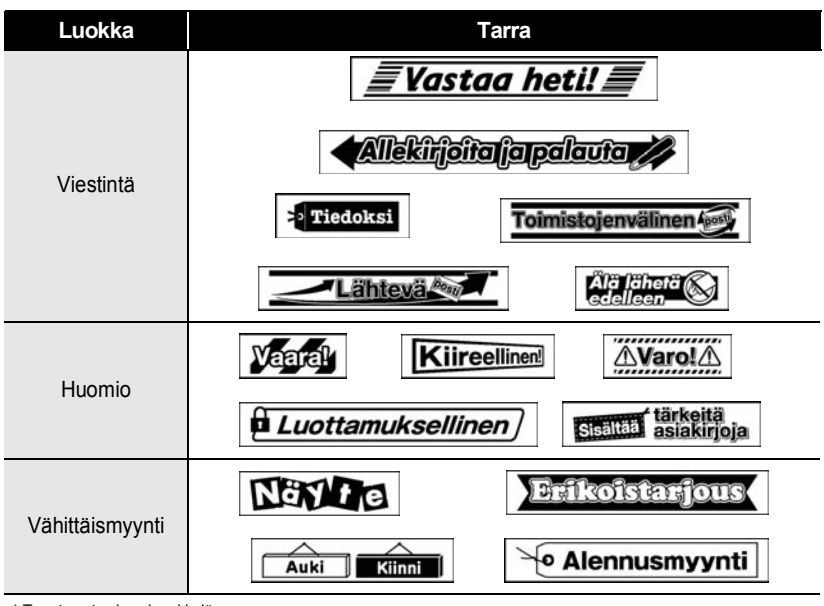

\* Tarrat ovat vain esimerkkejä.

# <span id="page-38-3"></span><span id="page-38-0"></span>**TIEDOSTOMUISTIN KÄYTTÄMINEN**

Voit tallentaa jopa 50 useimmin käyttämääsi tarraa tiedostomuistiin. Kukin tarra on tallennettu tiedostona, minkä ansiosta voit noutaa tarran nopeasti ja helposti, kun tarvitset sitä uudelleen.

<span id="page-38-1"></span>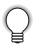

Kun tiedostomuisti on täynnä, joudut korvaamaan jonkin tallennetuista tiedostoista aina, kun tallennat uuden tiedoston.

# **Tarran tallentaminen muistiin**

- Kun olet syöttänyt tekstin ja muotoillut tarran, paina **Tiedosto**-näppäintä ja valitse "Tallenna" näppäimellä  $\blacktriangle$  tai  $\blacktriangledown$ . **1**
- Paina **OK** tai **Rivinvaihto**-näppäintä. Tiedoston numero tulee näyttöön. **2** Jos jokin tarra on jo tallennettuna tiedostonumeron kohdalle, myös tarran teksti tulee näyttöön.
- **3** Valitse tiedostonumero näppäimen  $\triangle$  tai  $\blacktriangledown$  avulla ja tallenna tarra kyseisen tiedostonumeron kohdalle painamalla sitten **OK**- tai **Rivinvaihto**-näppäintä. Tiedosto tallennetaan, ja tekstinsyöttönäyttö tulee jälleen näkyviin.

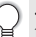

Jos tiedosto on jo tallennettu kyseisen numeron kohdalle, sen tiedot korvataan tiedostolla, jota yrität tallentaa.

- Palaa edelliseen vaiheeseen painamalla **Esc**-näppäintä.
	- Yhteen tiedostoon voidaan tallentaa enintään 280 merkkiä. Tallennettavien merkkien määrä voi kuitenkin vaihdella esimerkiksi symboleita käytettäessä.
		- Jos haluat tallentaa Mallin tai Lohkon asettelun avulla luodun tarran, katso ["Mallien](#page-18-2)  [käyttäminen" sivulla 18](#page-18-2) tai ["Lohkon asetteluiden käyttäminen" sivulla 22](#page-22-2).

# **Tallennetun tarratiedoston avaaminen**

- <span id="page-38-2"></span>Paina **Tiedosto-näppäintä ja valitse "Avaa" näppäimellä**  $\triangle$  tai  $\blacktriangledown$ . **1**
- Paina **OK** tai **Rivinvaihto**-näppäintä. Tallennetun tarran tiedoston numero tulee näyttöön. **2**

Myös tarran teksti tulee näyttöön tarran tunnistamista varten.

3 Valitse tiedoston numero näppäimen  $\triangle$  tai  $\blacktriangledown$  avulla ja avaa sitten valittu tiedosto painamalla **OK**- tai **Rivinvaihto**-näppäintä. Tiedosto avataan, ja se tulee näkyviin tekstinsyöttönäyttöön.

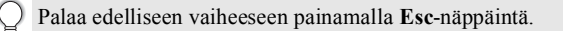

# **Tallennetun tarratiedoston tulostaminen**

<span id="page-39-1"></span><span id="page-39-0"></span>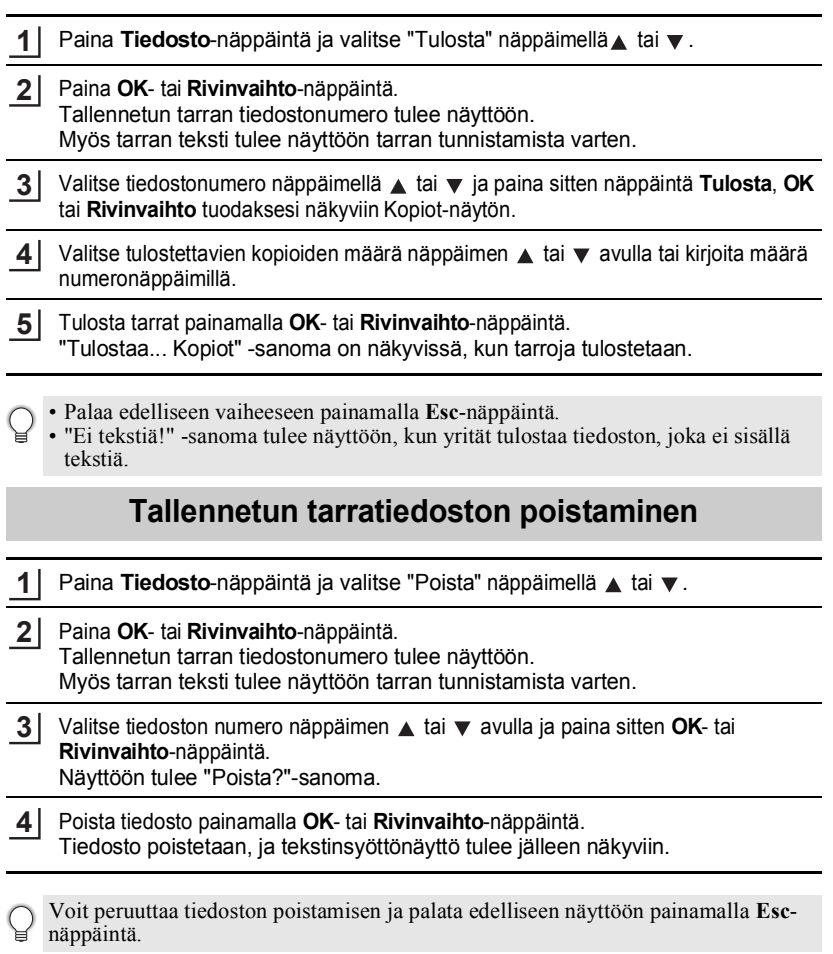

# <span id="page-40-0"></span>**P-TOUCH-OHJELMISTON KÄYTTÄMINEN**

Sitä varten on asennettava P-touch Editor ja tulostinohjain, jolloin P-touch-tarratulostinta voidaan käyttää tietokoneen kanssa. Katso P-touch-ohjelmiston asennusta koskevat ohjeet Pika-asennusoppaasta.

# **P-touch Editorin käyttö**

<span id="page-40-1"></span>Katso tietokoneesi käyttöjärjestelmää vastaavat ohjeet alta. Kuvankaappauksissa "XX-XXXX" esittää P-touch-tarratulostimen mallinumeroa. Lataa uusin ohjain ja ohjelmisto Brother Solutions Centeristä: <http://solutions.brother.com>

#### <span id="page-40-2"></span>**P-touch Editorin käyttäminen (Windows®)**

#### **P-touch Editorin avaaminen**

**Windows Vista®/Windows® 7 1**

Napsauta Käynnistä-painikkeen alta [Kaikki ohjelmat]-[Brother P-touch]-[P-touch Editor 5.1].

Kun P-touch Editor avautuu, valitse haluatko luoda uuden asettelun, tai avata olemassa olevan asettelun.

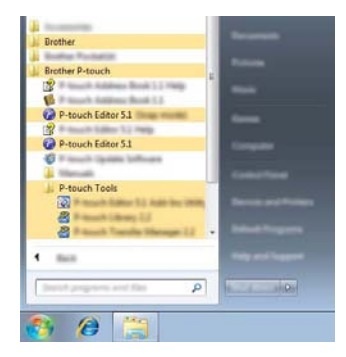

#### **Windows® 8**

Napsauta [P-touch Editor 5.1] näytössä [Aloitus]/[Sovellukset] tai kaksoisnapsauta työpöydällä [P-touch Editor 5.1]. Kun P-touch Editor avautuu, valitse haluatko luoda uuden asettelun, tai avata olemassa olevan asettelun.

• Voit myös avata P-touch Editorin pikakuvakkeen avulla, jos loit

- pikakuvakkeet asennuksen aikana.
	- Pikakuvake työpöydällä: kaksoisnapsauta avataksesi P-touch Editorin.
- Pikakuvake pikakäynnistyspalkissa: napsauta avataksesi P-touch Editorin.
- Muuttaaksesi sitä, kuinka P-touch Editor toimii käynnistyessään, napsauta P-touch Editorin valikkopalkissa [Työkalut]-[Asetukset] tuodaksesi näkyviin valintaikkunan [Asetukset]. Valitse [Yleiset] ja haluamasi asetus [Käynnistysasetukset]-luetteloruudussa kohdan [Toiminnot] alla. Oletusasetus on [Näytä uusi näkymä].

Valitse vaihtoehto näytössä. **2**

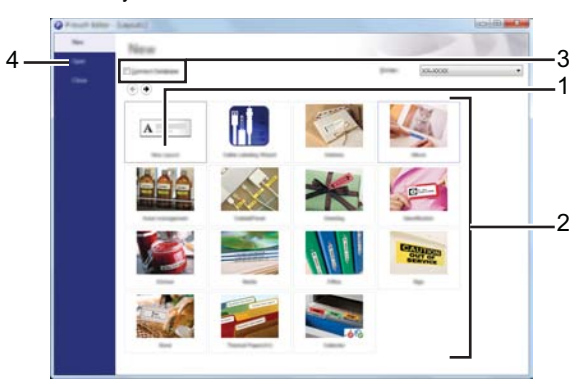

- 1. Luo uusi asettelu napsauttamalla painiketta [Uusi asettelu].
- 2. Luo uusi asettelu käyttämällä apuna ennalta luotua asettelua valitsemalla haluamasi luokan painike.
- 3. Ennalta luotu asettelu liitetään tietokantaan valitsemalla kohdan [Yhdistä tietokanta] vieressä oleva valintaruutu.
- 4. Olemassa oleva asettelu avataan napsauttamalla [Avaa].

#### **P-TOUCH-OHJELMISTON KÄYTTÄMINEN**

#### **Käyttötilat**

P-touch Editorissa on kolme erilaista käyttötilaa: [Express]-tila, [Professional]-tila ja [Snap] tila. Voit helposti vaihtaa tilasta toiseen käyttämällä tilan valintapainikkeita.

#### **[Express]-tila**

Tässä tilassa voit nopeasti ja helposti luoda asetteluja, jotka sisältävät tekstiä ja kuvia. [Express]-tilan näyttö on selitetty alla.

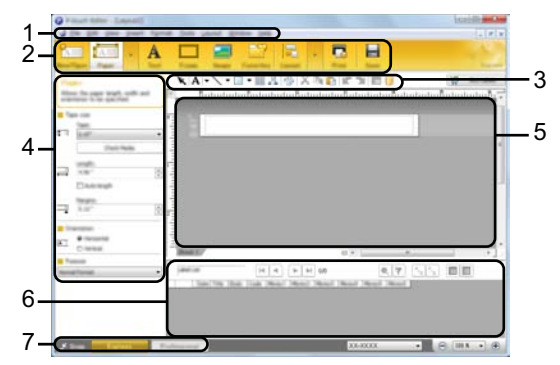

- **1. Valikkopalkki**
- **2. Komentopalkki**
- **3. Piirros-/muokkaustyökalupalkki**
- **4. Ominaisuuspalkki**
- **5. Asetteluikkuna**
- **6. Tietokantaikkuna**
- **7. Tilan valintapainikkeet**

#### **[Professional]-tila**

Tässä tilassa voit luoda asetteluja käyttämällä useita erilaisia työkaluja ja asetuksia. [Professional]-tilan näyttö on selitetty alla.

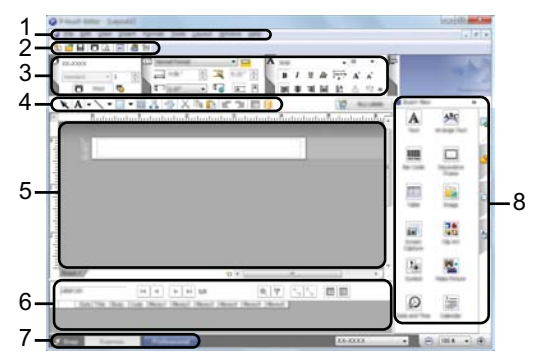

- **1. Valikkopalkki**
- **2. Normaali työkalupalkki**
- **3. Ominaisuuspaletti**
- **4. Piirros-/muokkaustyökalupalkki**
- **5. Asetteluikkuna**
- **6. Tietokantaikkuna**
- **7. Tilan valintapainikkeet**
- **8. Sivupalkki**

G

#### **P-TOUCH-OHJELMISTON KÄYTTÄMINEN**

#### **[Snap]-tila**

Tässä tilassa voit kaapata tietokoneen koko näytön sisällön tai sen osan, tulostaa sen kuvana ja tallentaa sen tulevaa käyttöä varten.

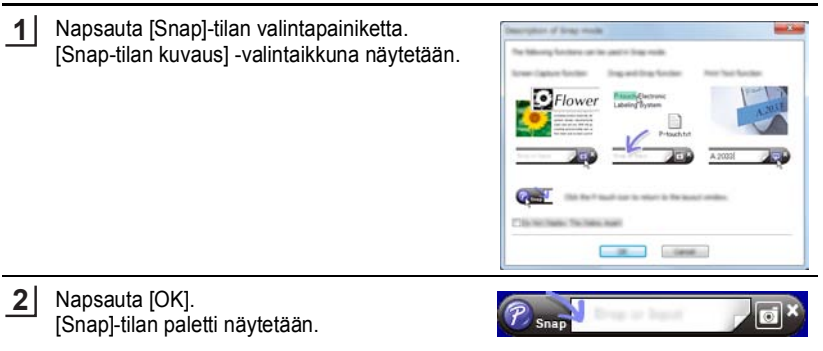

- Jos valitset [Älä näytä tätä valintaikkunaa uudelleen] -valintaruudun [Snap-tilan kuvaus] -valintaikkunassa, siirryt seuraavalla kerralla [Snap]-tilaan ilman, että tätä valintaikkunaa näytetään.
	- **Windows Vista®** / **Windows® 7** Voit myös käynnistää P-touch Editorin [Snap]-tilassa napsauttamalla Käynnistävalikko-[Kaikki ohjelmat]-[Brother P-touch]-[P-touch Editor 5.1 (kohdistustila)].
	- **Windows® 8** Voit myös käynnistää P-touch Editorin [Snap]-tilassa napsauttamalla [P-touch Editor 5.1 (kohdistustila)] [Aloitus]/[Sovellukset]-näytössä.

#### <span id="page-44-0"></span>**P-touch Editorin käyttäminen (Macintosh)**

#### **P-touch Editorin avaaminen**

- Kaksoisosoita [P-touch Editor]-kuvaketta työpöydällä. **1**
	- P-touch Editor voidaan käynnistää myös seuraavalla tavalla.
		- Kaksoisosoita [Macintosh HD] [Ohjelmat] [P-touch Editor] ja sitten [P-touch Editor]-sovelluksen kuvaketta.

P-touch Editor avautuu.

#### **Käyttötilat**

#### **Normaali tila**

Tässä tilassa voidaan helposti luoda tarroja, joissa on tekstiä ja kuvia. Asetteluikkuna sisältää seuraavat osiot:

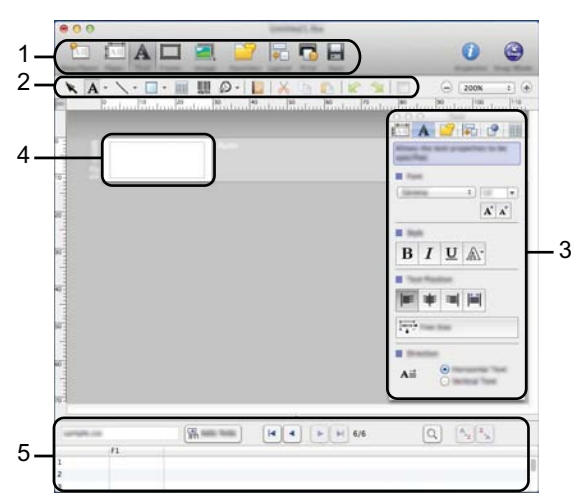

- **1. Komentopalkki**
- **2. Piirros-/muokkaustyökalupalkki**
- **3. Tarkastaja**
- **4. Asetteluikkuna**
- **5. Tietokantaikkuna**

#### **Snap-tila**

Tässä tilassa voit kaapata näytön, tulostaa sen kuvana ja tallentaa sen tulevaa käyttöä varten. Avaa Snap-tila noudattamalla alla olevia ohjeita.

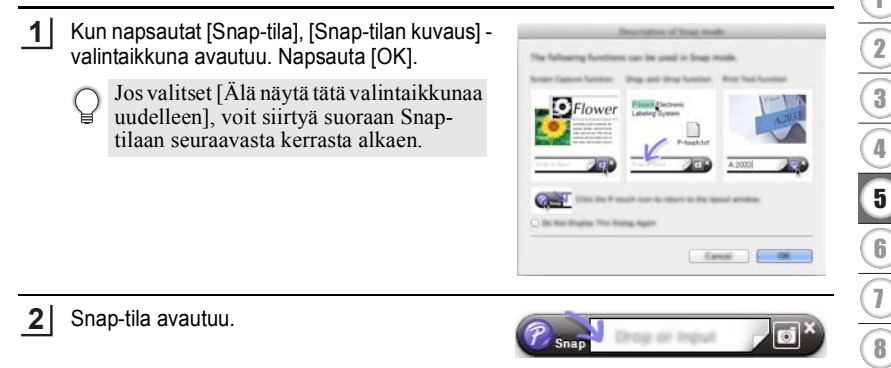

G

**45**

6 7

#### **P-TOUCH-OHJELMISTON KÄYTTÄMINEN**

#### <span id="page-46-0"></span>**P-touch Editorin päivitys**

Ohjelmisto voidaan päivittää viimeisimpään saatavissa olevaan versioon käyttämällä P-touch Update Software -ohjelmistoa.

Seuraavissa vaiheissa näet merkinnän XX-XXXX. "XX-XXXX" tarkoittaa P-touchtarratulostimesi nimeä.

- P-touch Update Software -ohjelmiston käynnistäminen edellyttää internet-yhteyttä.
	- Saatat huomata, että ohjelmisto ja tämän käyttöoppaan sisältö ovat erilaiset.
		- Kun P-touch Update Software -ohjelmisto asennetaan, työpöydälle asennetaan kuvake, jonka avulla ohjelmisto on helppo käynnistää.
		- Älä katkaise virtaa, kun tietoja siirretään tai ohjelmistoa päivitetään.

#### ■ P-touch Editor Software -ohjelmiston päivitys (Windows<sup>®</sup>)

Jos haluat käyttää P-touch Update Software -ohjelmistoa, se täytyy asentaa mukana toimitetulta CD-levyltä. Voit ladata ohjelmiston myös Brother Solutions Centeristä osoitteesta ([http://solutions.brother.com\)](http://solutions.brother.com).

#### **Windows Vista®/Windows® 7 1** Kaksoisnapsauta [P-touch Update Software] -kuvaketta.

P-touch Update Software -ohjelmisto voidaan käynnistää myös seuraavalla tavalla. Napsauta Käynnistä-painiketta ja valitse sitten [Kaikki ohjelmat] - [Brother P-touch] - [P-touch Update Software].

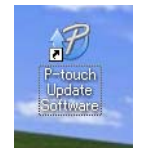

#### **Windows® 8**

Napsauta [P-touch Update Software] näytössä [Aloitus]/[Sovellukset] tai kaksoisnapsauta työpöydällä [P-touch Update Software].

Napsauta [Tietokoneohjelmiston päivitys] kuvaketta. **2**

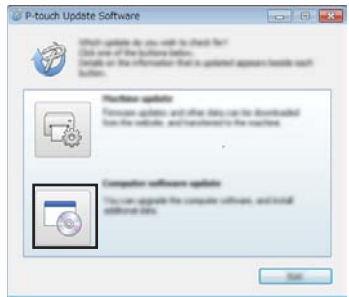

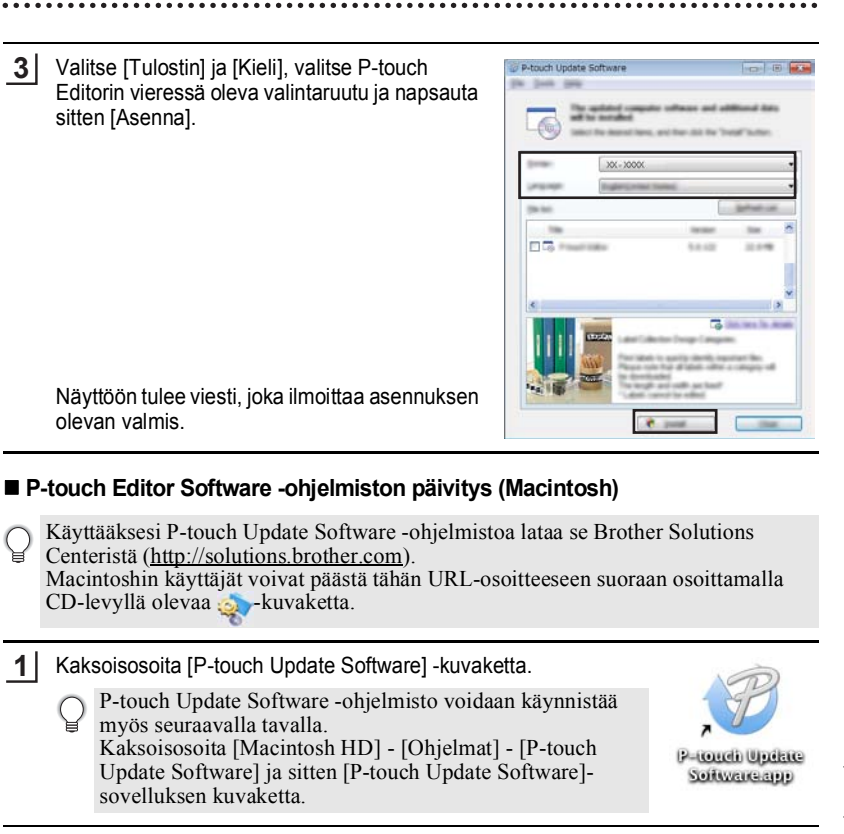

Osoita [Tietokoneohjelmiston päivitys] kuvaketta. **2**

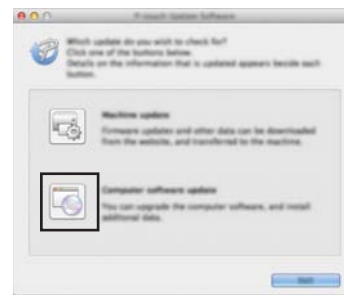

#### **P-TOUCH-OHJELMISTON KÄYTTÄMINEN**

Valitse [Tulostin] ja [Kieli], valitse P-touch **3** Editorin vieressä oleva valintaruutu ja napsauta sitten [Asenna].

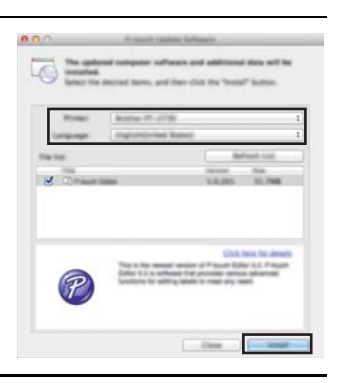

Näyttöön tulee viesti, joka ilmoittaa asennuksen olevan valmis.

# <span id="page-48-1"></span>**Uuden tarrakokoelmaluokan lataaminen (vain Windows®)**

<span id="page-48-0"></span>P-touch Update Software -ohjelmiston avulla P-touch-tarratulostimeen voidaan ladata lisätarrakokoelmaluokkia.

Lisäksi ohjelmisto voidaan päivittää uusimmaksi versioksi tämän työkalun avulla.

- **Jos haluat käyttää P-touch Update Software -ohjelmistoa, se täytyy asentaa mukana toimitetulta CD-levyltä.**
	- **Lisätietoja ohjelmiston asentamisesta on Pika-asennusoppaassa.**
	- **P-touch Update Software -ohjelmiston käynnistäminen edellyttää Internet-yhteyttä.**
	- **Tarrakokoelmamalleja ei voi muokata.**
	- **Saatat huomata, että ohjelmisto ja tämän käyttöoppaan sisältö ovat erilaiset.**
	- **Kun P-touch Update Software -ohjelmisto asennetaan, työpöydälle asennetaan kuvake, jonka avulla ohjelmisto on helppo käynnistää. Jos haluat tarkistaa uudet tarrakokoelmamallit, käynnistä ohjelmisto napsauttamalla sen kuvaketta.**

#### <span id="page-49-0"></span>**Uuden tarrakokoelman lataaminen P-touch-tarratulostimeen**

Seuraava esimerkki on Windows® 7 -käyttöjärjestelmälle. Seuraavissa vaiheissa näet merkinnän XX-XXXX. "XX-XXXX" tarkoittaa P-touchtarratulostimesi nimeä.

Kytke virta P-touch-tulostimeen ja liitä USB-kaapeli. **1**

Kaksoisnapsauta [P-touch Update Software] -kuvaketta. **2**

> P-touch Update Software -ohjelmisto voidaan käynnistää myös seuraavalla tavalla. Napsauta Käynnistä-painiketta ja valitse sitten [Kaikki

ohjelmat] - [Brother P-touch] - [P-touch Update Software].

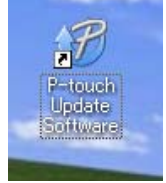

Napsauta [Laitteen päivitys] -kuvaketta. **3**

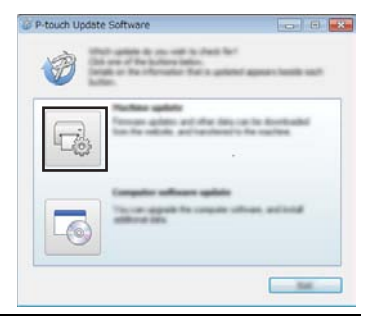

Valitse [Tulostin], varmista, että [Laitetta on yhdistetty oikein.] näkyy näytössä ja napsauta sitten [OK]. **4**

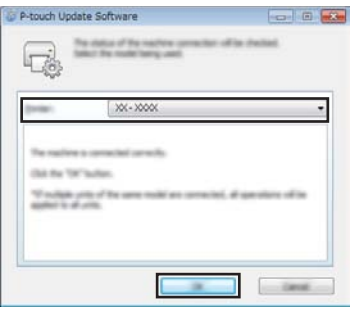

#### **P-TOUCH-OHJELMISTON KÄYTTÄMINEN** ......

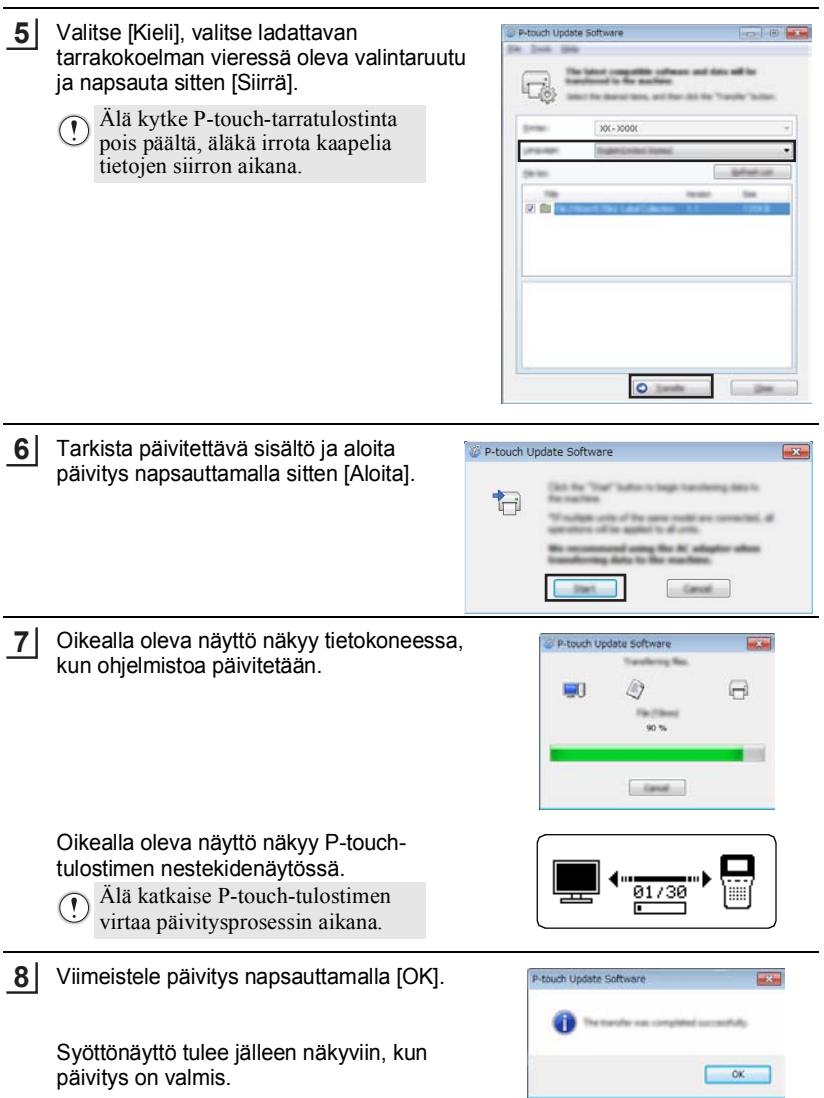

..

...............................

(Luokka)

Tiedostot \* Suosikit

Lataa uusia tarroja

- Jokainen ladattu uusi tarrakokoelmaluokka lisätään vastaavaan "Luokka"-kohtaan.
	- Uuden lisätyn luokan nimen jälkeen on tähti (\*).
	- Ladatut tarrakokoelmat voidaan poistaa seuraavalla tavalla.
		- 1. Paina **Tarrakokoelma** -näppäintä.
		- 2. Valitse kieli näppäimellä  $\triangle$  tai  $\nabla$  ja paina sitten näppäintä **OK** tai **Rivinvaihto**.
	- 3. Valitse luokka näppäimellä ▲ tai ▼ ja paina sitten näppäintä **OK** tai **Rivinvaihto**. 4. Paina **Tyhjennä**-näppäintä.
	- Jos ladattu tarrakokoelma rekisteröitiin "Suosikit"-osassa, se poistetaan myös täältä.
	- Yksittäisiä tarroja ei voi poistaa kustakin "Luokka"-kohdasta.
	- Kun "Lataa uusia tarroja" on valittuna, näyttöön tulee ilmoitus "Yhdistä tietokone ja suorita P-touch Update Software".
	- Jos lataat tarrakokoelman kielelle, jota ei ole esiasetettu P-touch-tarratulostimeen, kyseisten tarrojen kieli rekisteröidään vaihtoehtona "Muut".

# <span id="page-52-0"></span>**NOLLAAMINEN JA YLLÄPITO**

# <span id="page-52-4"></span>**P-touch-tarratulostimen nollaaminen**

<span id="page-52-1"></span>Voit nollata P-touch-tarratulostimen sisäisen muistin, kun haluat poistaa kaikki tallennetut tarratiedostot, tai jos P-touch-tarratulostin ei toimi oikein.

#### <span id="page-52-2"></span>**Tietojen nollaus tehdasasetuksiin P-touch-tarratulostimen näppäimistöllä**

Kaikki teksti, muotoiluasetukset, asetukset ja tallennetut tarratiedostot poistetaan, kun nollaat P-touch-tarratulostimen. Myös kieli- ja yksikköasetukset poistetaan.

#### **Kaikkien tarrojen nollaaminen ja mukautetut asetukset**

Katkaise P-touch-tarratulostimen virta. Paina **Vaihto**- ja **Korjaus**-näppäimiä ja pidä niitä alaspainettuina. Kun pidät **Vaihto**- ja **Korjaus**-näppäimiä alaspainettuina, paina kerran **Virta**-näppäintä ja vapauta sitten **Vaihto**- ja **Korjaus**-näppäimet.

Vapauta **Virta**-näppäin ennen muita näppäimiä.

#### **Mukautettujen asetusten nollaaminen**

(Suosikkeihin tallennettuja tarrakokoelmia ei nollata.) Katkaise P-touch-tarratulostimen virta. Paina **Vaihto**- ja **R**-näppäimiä ja pidä niitä alaspainettuina. Kun pidät **Vaihto**- ja **R**-näppäimiä alaspainettuina, paina kerran **Virta**-näppäintä ja vapauta sitten **Vaihto**- ja **R**-näppäimet.

Vapauta **Virta**-näppäin ennen muita näppäimiä.

#### <span id="page-52-3"></span>**Tietojen nollaus Valikko-näppäimellä**

Paina **Valikkorivi**-näppäintä, valitse "Nollaa" painamalla  $\blacktriangle$ -tai  $\blacktriangledown$ -näppäintä ja paina sen jälkeen OK- tai Rivinvaihto-näppäintä. Valitse nollaustapa näppäimellä ▲ tai ▼ ja paina näppäintä **OK** tai **Rivinvaihto**.

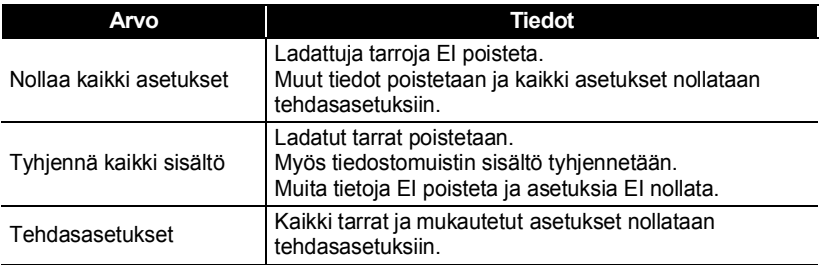

G

 **NOLLAAMINEN JA YLLÄPITO**

**NOLLAAMINEN JA YLLÄPITO** 

# **Ylläpito**

<span id="page-53-0"></span>P-touch-tarratulostin tulee puhdistaa säännöllisesti, jotta sen suorituskyky pysyy hyvänä ja käyttöikä pitkänä.

Poista aina paristot ja irrota verkkolaite ennen P-touch-tarratulostimen puhdistamista.

## <span id="page-53-1"></span>**Yksikön puhdistaminen**

Pyyhi pölyt ja tahrat pääyksiköstä pehmeällä, kuivalla kankaalla. Käytä hieman kostutettua kangasta poistaaksesi itsepintaiset tahrat.

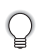

Älä käytä tinneriä, bentseeniä, alkoholia tai muuta orgaanista liuotinta. Niiden käyttäminen saattaa muuttaa kotelon muotoa tai vahingoittaa P-touch-tarratulostimen ulkoasua.

## <span id="page-53-2"></span>**Tulostuspään puhdistaminen**

Jos tulostetuissa tarroissa on raitoja tai heikkolaatuisia merkkejä, tulostuspää on todennäköisesti likainen. Puhdista tulostuspää käyttämällä vanupuikkoa tai valinnaista tulostuspään puhdistuskasettia (TZe-CL4).

- 1. Tulostuspää
- Älä kosketa tulostuspäätä suoraan paljain käsin.
- Lue tulostuspään puhdistuskasetin mukana toimitetut käyttöohjeet.

## <span id="page-53-3"></span>**Nauhaleikkurin puhdistaminen**

Leikkurin terään voi kerääntyä teipin liimaa toistuvassa käytössä, jolloin terästä voi tulla tylsä ja nauha voi jumittua leikkuriin.

- 
- Pyyhi noin kerran vuodessa leikkurin terä
	- vanupuikolla, joka on kostutettu isopropyylialkoholilla (isopropanolilla).
	- Älä kosketa leikkurin terää suoraan paljain käsin.

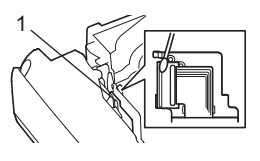

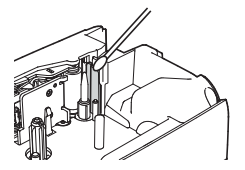

# <span id="page-54-0"></span>**VIANMÄÄRITYS**

# **Mitä tulee tehdä, kun...**

<span id="page-54-1"></span>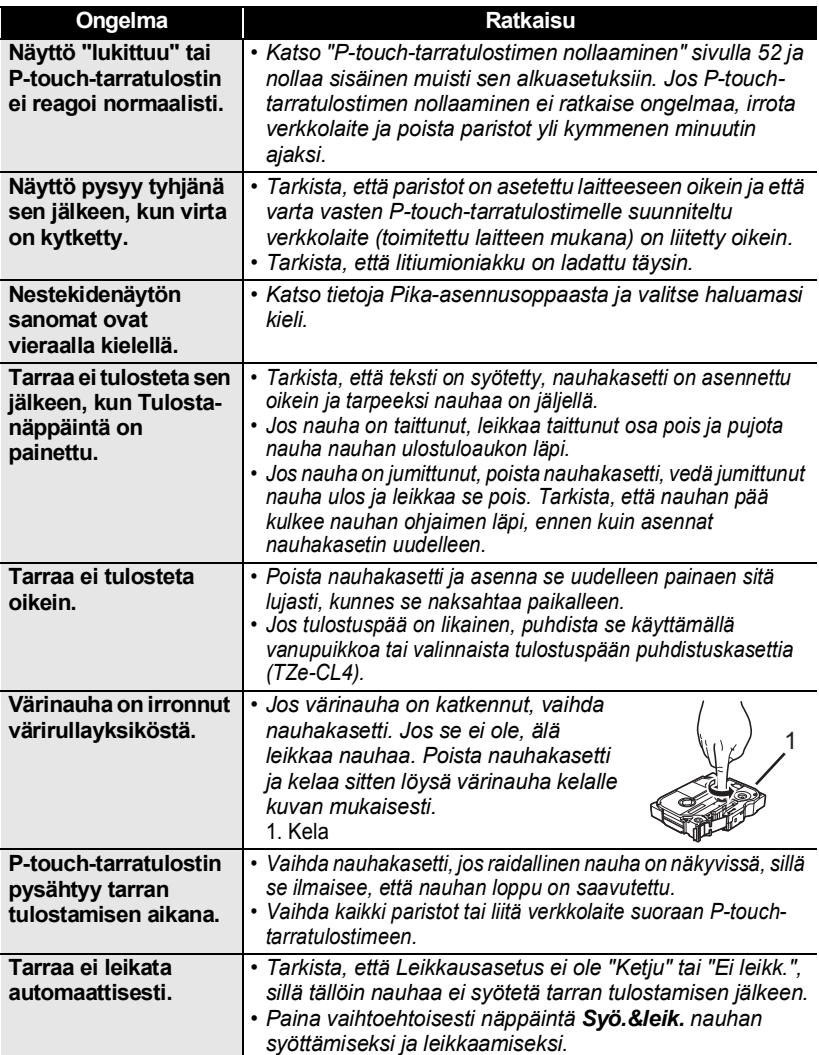

 $\ddot{\bullet}$   $\ddot{\bullet}$ 

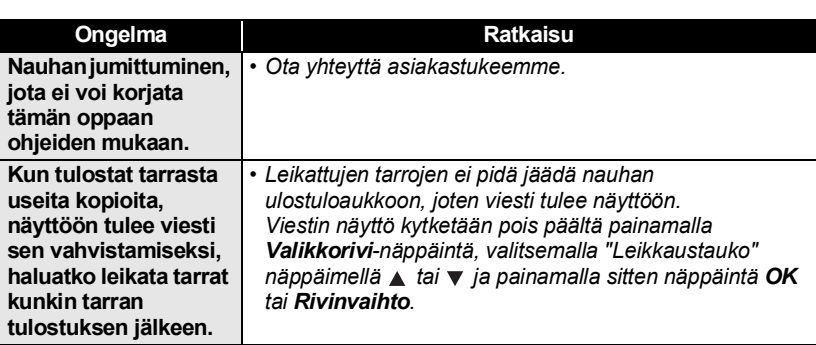

 $\cdots$ 

### **VIANMÄÄRITYS**

# **Virhesanomat**

<span id="page-56-0"></span>Kun näyttöön tulee virhesanoma, noudata alla annettuja ohjeita.

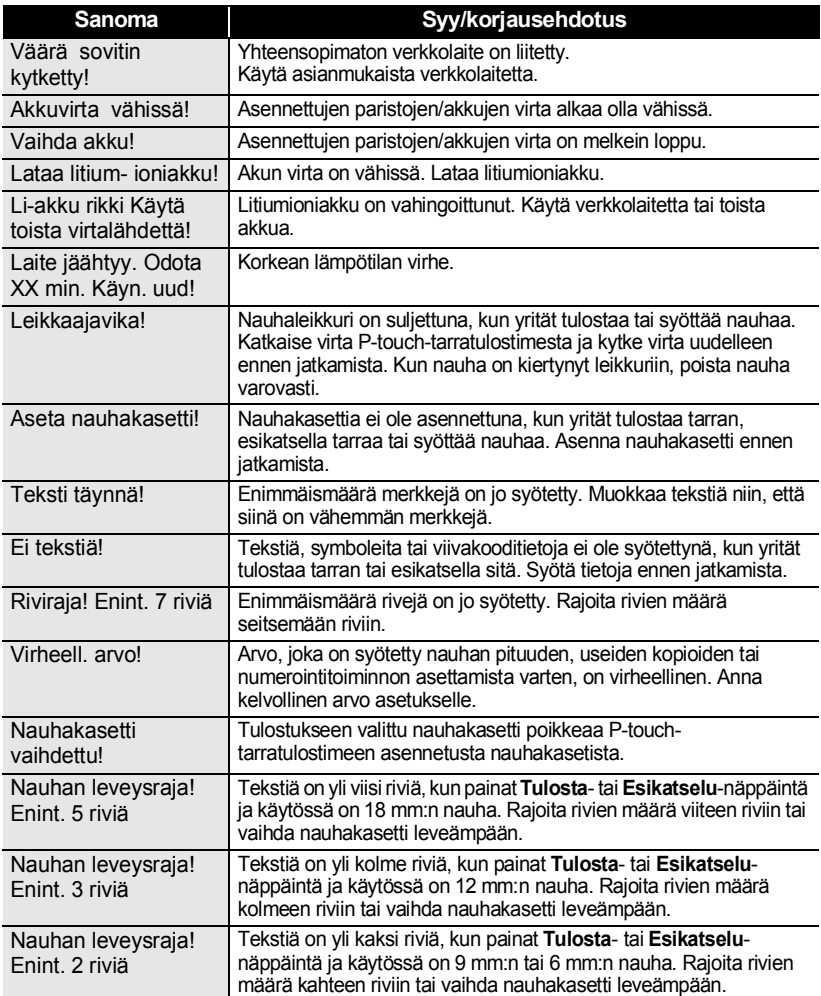

#### Nauhan leveysraja! Enint. 1 rivi Tekstiä on yli yksi rivi, kun painat **Tulosta**- tai **Esikatselu**-näppäintä ja käytössä on 3,5 mm:n nauha. Rajoita rivien määrä yhteen riviin tai vaihda nauhakasetti leveämpään. Lohkoraja! Enint. 5 lohkoa Tekstiä on jo viisi lohkoa. Rajoita lohkojen määrä viiteen lohkoon. Pituusraja! Syötetyn tekstin sisältävän tulostettavan tarran pituus on pidempi kuin 1 m. Muokkaa tekstiä niin, että tarran pituus on alle 1 m. Aseta 24 mm:n nauhakasetti! 24 mm:n nauhakasettia ei ole asennettuna, kun Mallia tai Lohkon asettelua 24 mm:n nauhalle ei ole valittu. Asenna 24 mm:n nauhakasetti. Aseta 18 mm:n nauhakasetti! 18 mm:n nauhakasettia ei ole asennettuna, kun Mallia tai Lohkon asettelua 18 mm:n nauhalle ei ole valittu. Asenna 18 mm:n nauhakasetti. Aseta 12 mm:n nauhakasetti! 12 mm:n nauhakasettia ei ole asennettuna, kun Mallia tai Lohkon asettelua 12 mm:n nauhalle ei ole valittu. Asenna 12 mm:n nauhakasetti. Aseta 9 mm:n nauhakasetti! 9 mm:n nauhakasettia ei ole asennettuna, kun Mallia tai Lohkon asettelua 9 mm:n nauhalle ei ole valittu. Asenna 9 mm:n nauhakasetti. Aseta 6 mm:n nauhakasetti! 6 mm:n nauhakasettia ei ole asennettuna, kun Mallia tai Lohkon asettelua 6 mm:n nauhalle ei ole valittu. Asenna 6 mm:n nauhakasetti. Aseta 3,5mm:n nauhakasetti! 3,5 mm:n nauhakasettia ei ole asennettuna, kun Mallia tai Lohkon asettelua 3,5 mm:n nauhalle ei ole valittu. Asenna 3,5 mm:n nauhakasetti. Liikaa tekstiä tälle asettelulle! Enimmäismäärä merkkejä on jo syötetty valitulle asettelulle. Muokkaa tekstiä niin, että siinä on vähemmän merkkejä, tai käytä eri asettelua. Liian pitkä teksti! Syötetyn tekstin sisältävän tulostettavan tarran pituus on pidempi kuin pituusasetus. Muokkaa tekstiä niin, että se sopii asetettuun pituuteen, tai muuta pituusasetusta. Muisti täynnä! Sisäistä muistia ei ole vapaana tarpeeksi, kun yrität tallentaa tarratiedoston. Vapauta muistia uutta tarratiedostoa varten poistamalla tarpeettomia tiedostoja. Tark. syöt. merkkien määrä! Viivakooditietoihin syötettyjen numeroiden määrä ei vastaa viivakoodiparametreissa asetettua numeroiden määrää. Syötä oikea määrä numeroita. Syötä A, B, C tai D alussa & lopussa! Syötetyissä viivakooditiedoissa ei ole vaadittua alku-/loppukoodia (A, B, C tai D vaaditaan CODABAR-protokollan viivakooditietojen alussa ja lopussa). Syötä viivakooditiedot oikein. Enintään 5 viivakoodia per tarra! Tekstitiedoissa on jo syötettynä viisi viivakoodia, kun yrität syöttää uuden viivakoodin. Voit käyttää vain enintään viittä viivakoodia kussakin tarrassa. **Sanoma Syy/korjausehdotus**

# **VIANMÄÄRITYS**

 $\bullet$ 

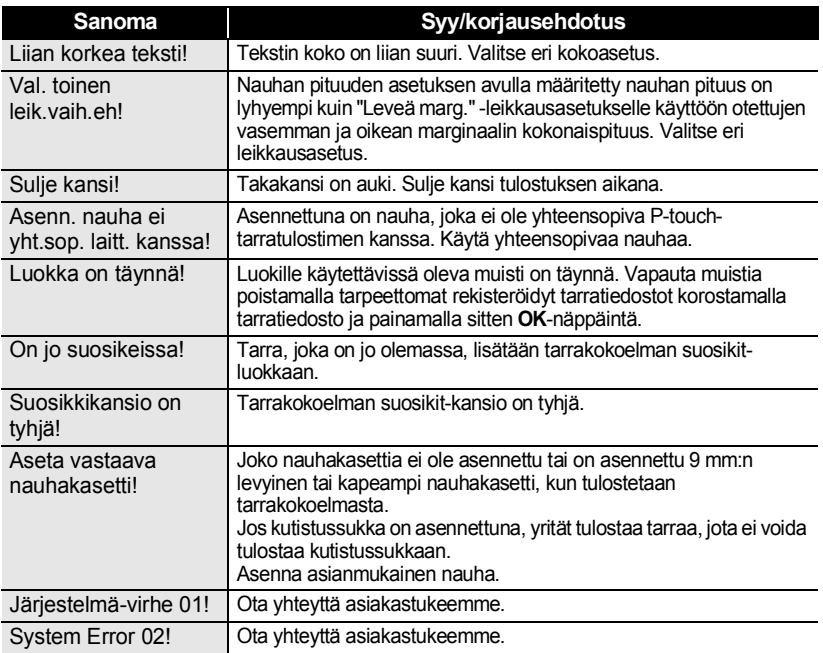

# **Tekniset tiedot**

# .  **LIITE**

#### <span id="page-59-1"></span><span id="page-59-0"></span>**Pääyksikkö**

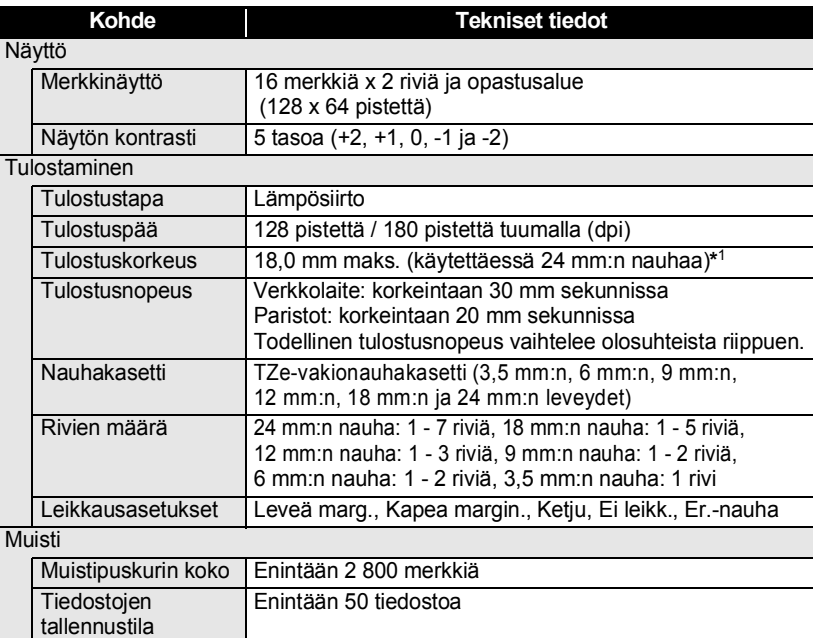

#### Muut ominaisuudet

Mallit Tarrakokoelma, Malli, Lohkon asettelu

\*1 Todellinen merkkikoko voi olla pienempi kuin suurin tulostuskorkeus.

**LIITE**

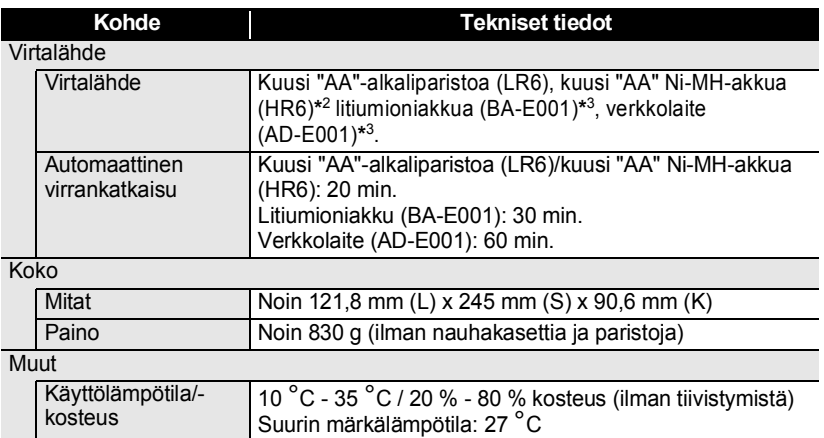

\*2 Osoitteesta <u>http://solutions.brother.com/</u> saat uusimmat tiedot suositelluista paristoista ja akuista.<br>\*3 mallin H500 lisävaruste.

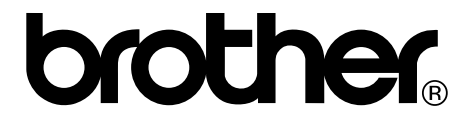